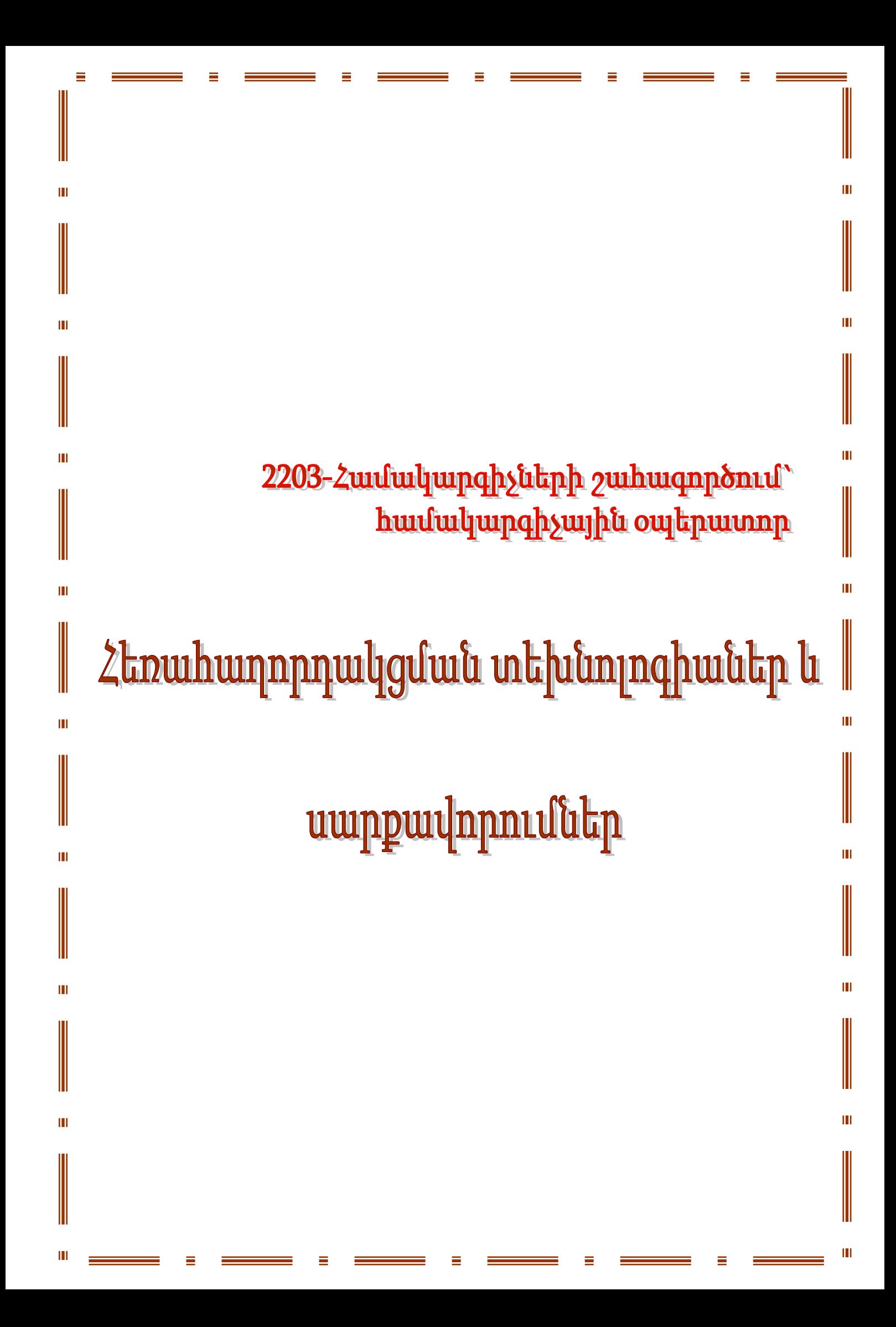

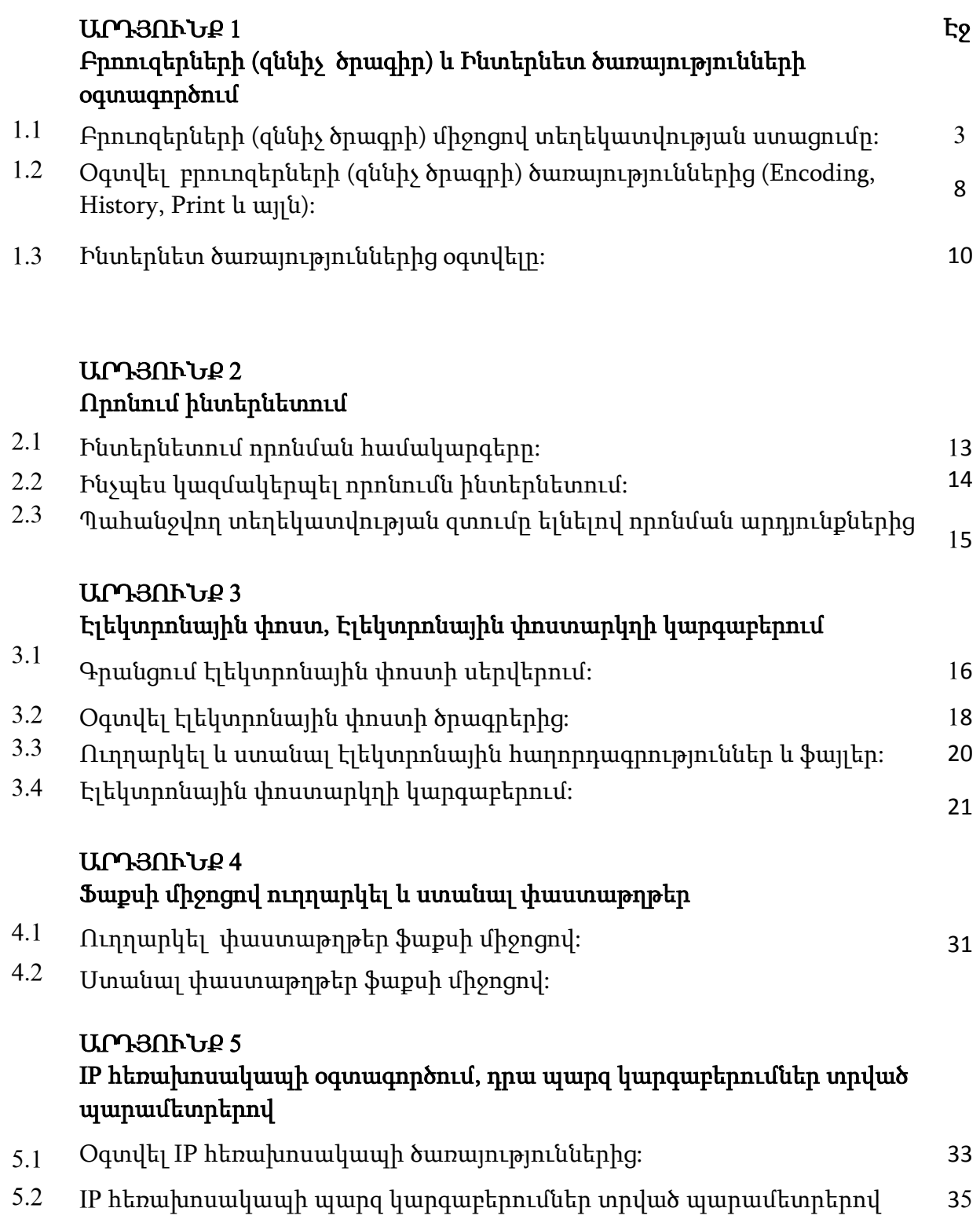

## Արդյունք1 Բրոուզերների (զննիչ ծրագիր) և Ինտերնետ ծառայությունների օգտագործում

Դաս 1.1 Բրուոզերների (զննիչ ծրագրի) միջոցով տեղեկատվության ստացումը:

Համացանցի յուրաքանչյուր ծառայությունից օգտվելու համար անհրաժեշտ է ունենալ համապատասխան ծրագրային ապահովում: Քանի որ ամենատարածված համացանցային ծառայությունը համաշխարհային սարդոստայնն է, ապա առաջին հերթին կանդրադառնանք այս խնդրին:

Վեբ կայքերը դիտելու համար նախատեսված ծրագրերը կոչվում են զննարկիչներ (browser): Այս ծրագրերը թույլ են տալիս բացել վեբ էջերը, մշակել դրանք, ցուցադրել, հիպերտեքստային հղումներով անցնել մեկից մյուսին: Ամենաառաջին զննարկիչներն ունեին պարզագույն տեսք, ու դրանցով հնարավոր էր նայել միայն տեքստային փաստաթղթեր: Հետագայում ստեղծվեցին այլ զննարկիչներ, որոնցից են Internet Explorer և Netscape Navigator զննարկիչները: Mosaic զննարկիչը շատ թերություններ ուներ, բայց հետագայում դրանց մեծ մասը վերացվեց Netscape Navigator զննարկիչում, որի ծրագրավորողներից շատերը մասնակցել էին նաև հենց Mosaic-ի ստեղծմանը: Netscape Navigator ծրագրի տարբերակներ նախատեսվեցին տարբեր օպերացիոն համակարգերի համար՝ UNIX, Windows, Mac OS:

Microsoft կազմակերպությունը, տեսնելով Netscape Navigator-ի հաջողությունը, մշակեց Internet Explorer զննարկիչը, որի երրորդ տարբերակն, ի տարբերություն Netscape Navigator-ի, ներկցված էր Windows 95 օպերացիոն համակարգին: Microsoft-ը շեղվեց HTML ստանդարտից, մտցրեց նորամուծություններ, դրանով իսկ հիմք դնելով զննարկիչների «պատերազմին», արդյունքում հասնելով շուկայի մոնոպոլիզացմանը (կիրառողները՝ ավելի քան 95%):

Netscape-ը, շուկան կորցնելով, սկսեց սնանկանալ, և այն ձեռք բերեց ամերիկյան հայտնի AOL (America OnLine) կազմակերպությունը, իսկ զննարկիչի ծրագրային կոդը դրվեց ազատ MPL (Mozilla Public License – Mozilla-ի հրապարակային արտոնագրում) արտոնագրմամբ օգտագործման: Mozilla անվանումը գալիս էր Mosaic+Killer համակցումից: Սակայն հետագայում որոշվեց հրաժարվել այս հիմքից և Netscape Navigator-ի հաջորդ տարբերակը ծրագրավորվեց զրոյից՝ Gecko անվանումը ստացած հենքի վրա, որն իր նախնական նշանակությամբ ստեղծված էր բոլոր ստանդարտների պահպանման համար: Հետագայում հենց այդ հենքի վրա ստեղծվեց ներկայումս մեծ ճանաչում ձեռք բերած Mozilla Firefox զննարկիչը:

1996թ. ստեղծվեց ներկայումս մեծ ճանաչում ձեռք բերած մեկ այլ զննարկիչ՝ Opera անվամբ: Երկար ժամանակ այս զննարկիչն ուներ ամենաարագ և ամենաթեթև աշխատող զննարկիչի համբավ:

2008թ.-ից մրցակցային դաշտ մտավ նաև Google կազմակերպության թողարկած, Chrome անվանումը ստացած զննարկիչը, որը կիրառողներին որոշ նորամուծություններ է առաջարկում:

Հայտնի զննարկիչների թվին է պատկանում նաև Apple Safari զննարկիչը, որը նախապես նախատեսված էր Mac OS օպերացիոն համակարգի համար, սակայն ներկայումս մշակված են նաև Windows օպերացիոն համակարգում աշխատող տարբերակները:

Բոլոր զննարկիչներն ունեն հետևյալ ընդհանուր տարրերը (նկ.9).

1. Մեկ քայլ առաջ և մեկ քայլ հետ կոճակներ (Back, Forward),

- 2. Էջը թարմացնելու կոճակ (Refresh),
- 3. Էջի բեռնումը կանգնեցնող կոճակ (Stop),
- 4. Զննարկիչի մեկնարկային էջը բացող նկար (Home),

5. Հասցեի տող, որտեղ լրացվում է տվյալ կայքի URL հասցեն (Address Bar),

6. Փնտրող համակարգերի ներկցված դաշտ, որտեղ կարող եք գրել որոնող բառն, ու զննարկիչը համապատասխան որոնման համակարգում մեքենայորեն կկազմակերպի որոնում (Search Bar),

7. Կարգավիճակի տող, որտեղ գրվում է, թե տվյալ պահին ինչ գործողություն է կատարվում, և էջի բեռնման քանի տոկոսն է իրականացված (Status Bar):

8.

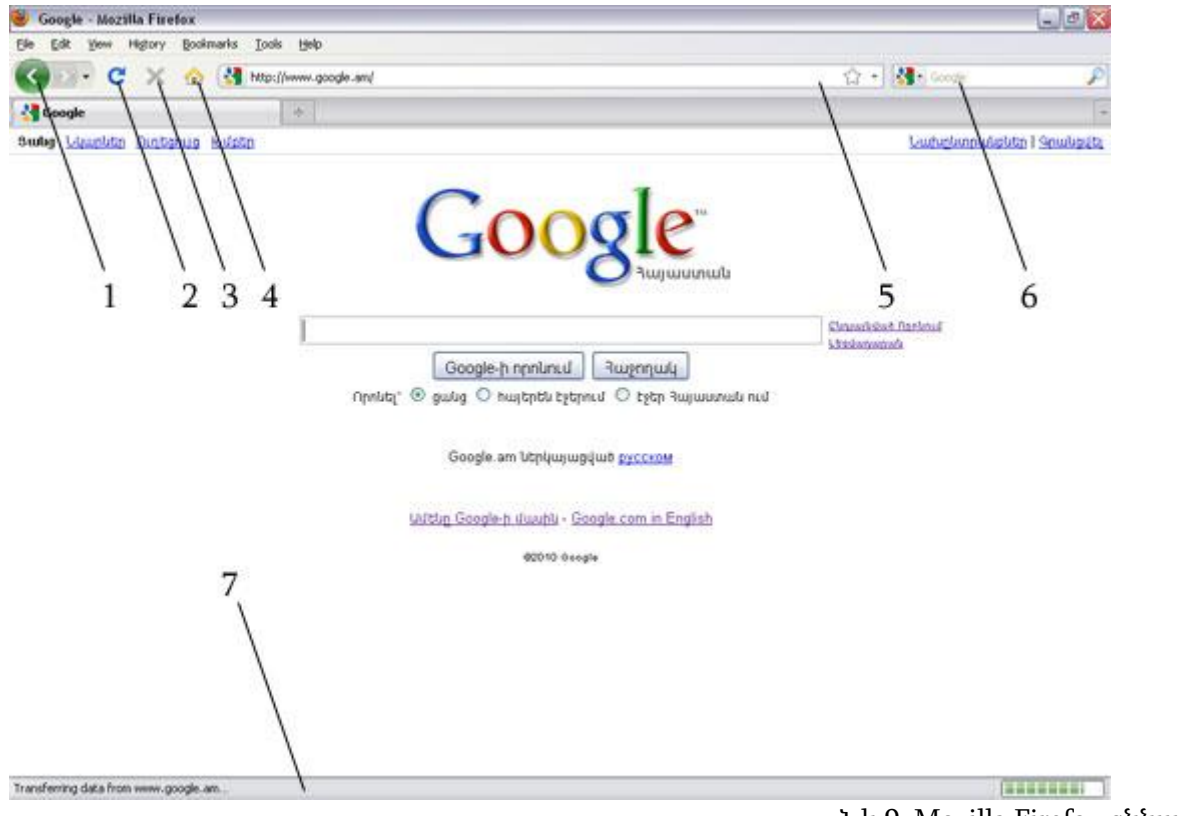

Նկ.9. Mozilla Firefox զննարկիչը

Ի թիվս այլ հնարավորությունների, զննարկիչները էջանշման հնարավորություն են տալիս: Սա նշանակում է, որ դուք զննարկիչում կարող եք ստեղծել ձեզ համար պիտանի կամ հավանած կայքերի ցանկ: Mozilla Firefox, Opera և Google Chrome զննակիչներում այդ հնարավորությունը կոչվում է BookMarks, իսկ Internet Explorer զննարկիչում՝ Favorits.

Թեև կան նշման լեզուների որոշակի ստանդարտներ, զննարկիչներից յուրաքանչյուրում կատարվում են նորամուծություններ, ինչի պատճառով նույն կայքը տարբեր զննարկիչներով տարբեր կերպ կարող է բացվել: Թե որքանով է տվյալ զննարկիչը համապատասխանում ստանդարտներին, կարելի է ստուգելACID կոչված թեստերով, որոնք հասանելի են**<u><http://acidtests.org/></u> հաս**ցեում։ Այս թեստերը մշակել են վեբ ստանդարտների (Web Standards Project-WaSP) հեղինակ մի խումբ մասնագետներ, նպատակ ունենալով տարածել ու գովազդել W3C կոնսորցիումի մշակած վեբ ստանդարտները:

Զննարկիչներից շատերը, բացի կայքերը բացելու հնարավորությունից, թույլատրում են օգտվել նաև համացանցի այլ ծառայություններից, այդ թվում՝ FTP ծառայությունից, ունեն ներկցված ֆայլերի բեռնման համակարգ, որոշներն էլ ունեն էլ-փոստի սպասառու ծրագրեր:

Սակայն հասկանալի է, որ յուրաքանչյուր ծառայության համար ցանկալի է ընտրել այդ ուղղությամբ մասնագիտացած ծրագրեր, որոնք աշխատանքի ավելի լայն հնարավորություններ կընձեռեն:

## Որոնման համակարգեր

Որոնման համակարգը վեբ կայքի տեսակ է, որը համացանցում տվյալների որոնում կազմակերպելու հնարավորություն է ընձեռում: Հիմնականում որոնումը կատարվում է ըստ կիրառողի ներմուծած տեքստի: Երբ գրում ենք որևէ բառ կամ արտահայտություն ու որոնման համակարգին տալիս ենք որոնելու հրահանգ, համակարգը իր մեջ ներառված կայքերից ընտրում է այն կայքերը, որոնցում հանդիպում է այդ բառն ու ներկայացնում մեզ: Ներկայացված ցանկից, մեծ հավանականությամբ, հնարավոր է գտնել պետք եկած նյութը:

Այս համակարգերը ոչ թե տվյալ պահին ուսումնասիրում են համացանցում եղած կայքերն ու դրանց միջից գտնում մեզ պետքականը, այլ նախօրոք ինդեքսավորում են բոլոր կայքերը: Հատուկ ռոբոտ ծրագրերն այցելում են կայք, «կարդում» դրանցում առկա ողջ տեղեկատվությունը ու գրանցում որոնման համակարգի սպասարկուներում՝ նախօրոք մշակելով ու բերելով որոնման համար հարմար տեսքի, ինդեքսավորում են: Միաժամանակ այդ ռոբոտ ծրագրերը հետևում են վեբ էջերում առկա հղումներին, այցելում դրանք ու ինդեքսավորում նաև այդ էջի տվյալները: Սա հնարավորություն է տալիս առանց որևէ անձի միջնորդության անընդհատ ընդլայնել ինդեքսավորվող կայքերի քանակը: Նույն վեբ էջերը

ինդեքսավորվում են ոչ թե մեկ անգամ, այլ՝ պարբերաբար, որպեսզի դրանցում արված թարմացումները նույնպես ներառվեն որոնման մեջ:

Ամենատարածված որոնման համակարգերն են Google-ը ([http://www.google.com\)](http://www.google.com/), Yahoo!-ն [\(http://search.yahoo.com](http://search.yahoo.com/)) և Microsoft կազմակերպության որոնման համակարգը՝ Bing-ը [\(http://www.bing.com](http://www.bing.com/)): Ըստ [http://searchenginewatch.com](http://searchenginewatch.com/) կայքի ուսումնասիրությունների, ԱՄՆ-ում 2009թ. օգոստոս ամսին որոնման համակարգերն, ըստ ճանաչվածության, ունեցել են հետևյալ սանդղակը.

1. Google որոնման համակարգում իրականացվել է 6,986,580 որոնում, որը կազմել է ընդհանուր որոնումների թվի 64.6%-ը,

2. Yahoo որոնման համակարգում իրականացվել է 1,726,060 որոնում, որը կազմել է ընդհանուր որոնումների թվի16%-ը;

3. Bing որոնման համակարգում իրականացվել է 1,156,415 որոնում, որը կազմել է ընդհանուր որոնումների թվի 10.7%

Bing որոնման համակարգն իր աշխատանքը սկսել է 2009թ. հունիսի 1-ից ու հանդիսանում է Microsoft կազմակերպության նախորդ որոնման համակարգերի (MSN search[-http://search.msn.com,](http://search.msn.com/) Live search[-http://www.live.com](http://www.live.com/)) հաջորդ սերունդը։ Համակարգի առանձնահատկություններից մեկը որոնման արդյունքների դինամիկ կառավարումն է, այդ թվում՝ կայքից արված մեջբերումների չափի որոշումը, լրացուցիչ տեղեկատվության վահանակը՝ մկնիկը արդյունքի վրա պահելիս և այլն (նկ.18):

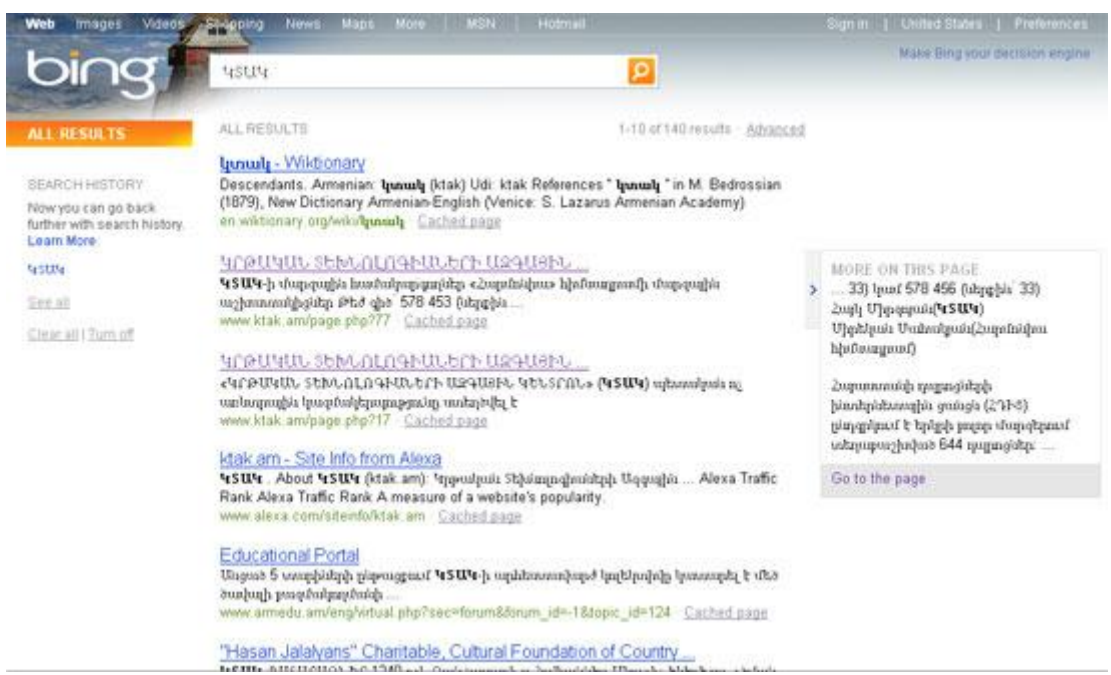

Նկ.18. Bing որոնման համակարգը

Աշխարհում հայկական նյութի որոնման վերաբերյալ լուրջ ուսումնասիրություն չկա, բայց ըստ [http://top.am](http://top.am/) կայքի, որոնվող հայկական կայքերի բաժինը Google-ում եղել է 73.2%, Yandex-ում՝ 24.7%, Yahoo!-ում՝ 2%:

Ռուսաստանում բաշխվածության պատկերը փոքր-ինչ այլ տեսք ունի: Վերևում նշված որոնման համակարգերն անփոխարինելի գործիքներ են անգլալեզու որոնումների համար, բայց այլ լեզուներով որոնումներում ճկունությամբ զիջում են տեղային որոնման համակարգերին: Որոնման համակարգերի դրական կողմերից մեկն այն է, որ դրանք կարողանում են գտնել ոչ միայն ներմուծած բառը ճշգրտորեն պարունակող կայքերը, այլ նաև այդ բառի հոլովումները կամ հոգնակի տարբերակը պարունակող կայքերը, ինչպես նաև հաշվի են առնում լեզվական այլ առանձնահատկություններ: Այդպիսի առանձնահատկությունները հատուկ մշակվում են տեղային որոնողական համակարգերի համար. Ռուսաստանում այդպիսիք են<u>հttp://yandex.ru</u>-ն, <u>http://mail.ru</u>-ն, <u>http://rambler.ru</u>-ն։ Ըստ [http://liveinternet.ru](http://liveinternet.ru/) կայքի ուսումնասիրությունների, Ռուսաստանում որոնման համակարգերի օգտագործման բաշխվածությունն ունի այս տեսքը՝ Yandex-60%, Google-24%, mail.ru-11%: Հայերենի առանձնահատկությունները հաշվի առնող որոնման համակարգ է [http://www.hsearch.am](http://www.hsearch.am/) որոնման համակարգը։ Այս համակարգը կարողանում է ֆիքսել որոնվող բառի

տառասխալը, ներկայացնել դրա ճիշտ գրելաձևը և առաջարկել որոնել ըստ այդ տարբերակի: Այդ դեպքում առաջարկվում են նաև որոնվող բառի ռուսերեն և անգլերեն թարգմանությունները, հնարավորություն տալով որոնումը կատարել ըստ այդ թարգմանությունների: Համակարգը հաշվի է առնում նաև լեզվական մի շարք առանձնահատկություններ, և, օրինակ, «հայր» բառով որոնում կատարելիս գտնվում են նաև «հոր» տարբերակը պարունակող էջերը, «մուկ» բառով որոնում կատարելիս՝ «մկներ» տարբերակը գտնող էջերը, «դրություն» որոնելիս՝ «դրության» տարբերակը պարունակող էջերը և այլն: Բացի սրանից, համակարգը որոնում կատարում է նաև լատինատառ հայերենով: Այսպես, եթե փնտրեք «lusamut», ապա կգտնվեն «լուսամուտ» բառը պարունակող էջերը:

Այս ձեռնարկը պատրաստելու ընթացքում հայերենի լեզվական առանձնահատկություններ են մտցվել նաև Google որոնման համակարգում, որոնց մասին ամբողջական տեղեկատվություն դեռևս չկա: Առանձնահատկություններից մեկն այն է, որ այս համակարգը ևս սկսել է որոնում կատարել լատինատառ հայերենի դեպքում, և նույն բառը որոնելիս գտնվում են թե՛ «lusamut», թե՛ «լուսամուտ» բառը պարունակող էջերը: Կատարվում է նաև հակառակ փոխարկումը: Այսպես, եթե, օրինակ, որոնեք «նոթեփադ», ապա կգտնվեն «notepad> բառը պարունակող կայքերը: Մյուս առանձնահատկությունն այն է, որ սահմանված են տառեր, որոնք համակարգը որոշ դեպքերում նույնականացնում է: Այսպես, եթե կատարեք որոնում «ալիանս» բառով, ապա կգտնվեն նաև «ալյանս» բառը պարունակող կայքերը, եթե սխալմամբ «հոսք»-ի փոխարեն գրենք «հոսկ», ապա հոգ չէ, համակարգը, միևնույն է, կգտնի «հոսք» բառը պարունակող էջերը և այլն: Այս փոխարկումները, սակայն, երբեմն կարող են խնդիրներ առաջացնել: Այսպես, եթե որոնեք «թուր» բառը, համակարգն առաջին հերթին կգտնի ու ցույց կտա «տուր» բառը պարունակող էջերը: Նման խնդիրներից խուսափելու համար որոնող բառը պետք է գրել չակերտների մեջ՝ «"թուր"»:

Ընդհանրապես, որոնում կատարելիս որոնող համակարգերը գտնում են մեծ քանակությամբ կայքեր, որոնցում կողմնորոշվելն ու անհրաժեշտ նյութը գտնելը հաճախ շարունակում է բարդ խնդիր մնալ: Այս խնդրից հնարավորինս խուսափելու համար անհրաժեշտ է որոնումը ճիշտ կազմակերպել: Ընդհանրապես, կան որոշակի կանոններ ու հնարքներ, որոնք թույլատրում են հնարավորինս զտել գտնվող կայքերը՝ մոտենալով ձեր որոնած նյութին: Քանի որ ամենատարածված որոնման համակարգը Google-ն է, այս ձեռնարկի հավելվածում ներկայացվում են այդ համակարգի հնարքները, ճիշտ որոնում կազմակերպելու կանոնները, միջոցները: Համացանցից օգտվելու ու այդ հսկայական շտեմարանը օգտակար դարձնելու համար ամենակարևոր խնդիրը, թերևս, հենց ճիշտ որոնում կազմակերպելն իմանալն է: Մյուս որոնման համակարգերը ևս ունեն որոնում կազմակերպելու հնարքներ, և ընդհանուր սկզբունքները բոլորի համար նույնն են, հետևաբար, յուրացնելով հավելվածում ներկայացված նյութը, կարող եք ճիշտ որոնում կազմակերպել նաև այլ որոնման համակարգերում:

Որոնման համակարգերի մեծ մասը հնարավորություն է տալիս ոչ միայն կայքերի տեքստերում որոնում կատարել, այլև գտնել նկարներ, երաժշտություն, տեսանյութ: Որոնումը նորից կատարվում է բանալի բառերով:

Բայց կան նաև այլ, որոշակի ուղղությամբ մասնագիտացած որոնման համակարգեր: Սրանցից արժի առանձնացնել [http://tineye.com](http://tineye.com/) կայքը, որը հնարավորություն է տալիս ըստ նկարի կատարել նկարների որոնում: Այսպես, եթե դուք ունեք ինչ-որ նկարի անորակ, փոքր տարբերակը, կամ նկարի միայն մի հատվածը, ապա [http://tineye.com](http://tineye.com/) որոնման համակարգում ներբեռնում եք ձեր ունեցած նկարը, իսկ կայքը գտնում ու ձեզ է ներկայացնում այդ նկարը այլ վեբ կայքերում (նկ.19):

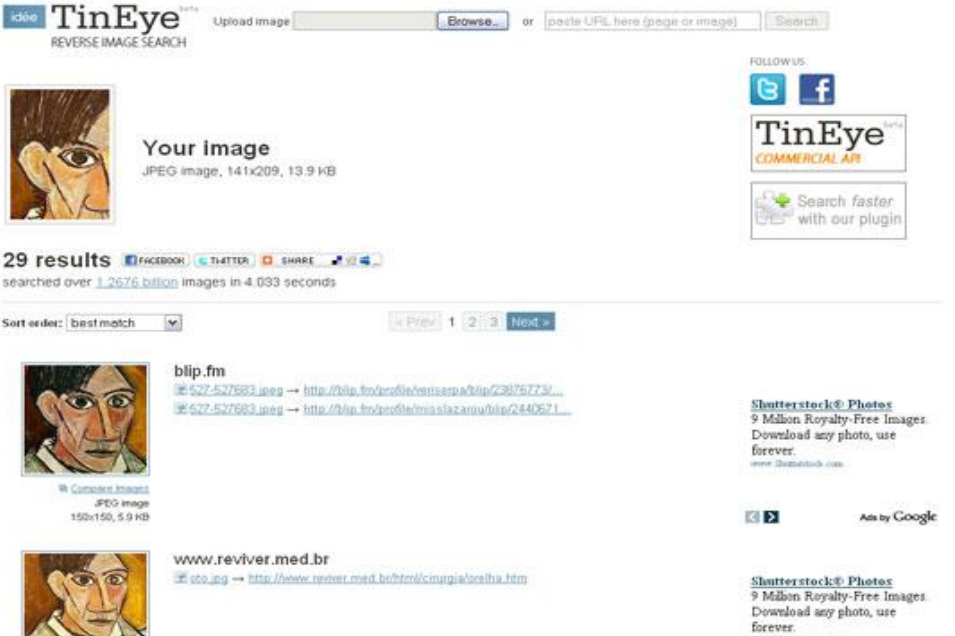

Նկ.19. Tineye.com կայքում կատարվել է որոնում Պտկասոյի նկարի փոքր հատվածով, համակարգը գտել է նկարի ամբողջական տարբերակը

Մեկ այլ, կիրառական ու հարմար որոնման համակարգ է [http://songza.fm](http://songza.fm/) կայքը։ Այս կայքը, ինչպես հուշում է իր անվանումը, թույլատրում է որոնել երգեր (ըստ երաժշտի կամ խմբի, կամ էլ՝ երգի անվան) ու դրանք անմիջապես լսել (նկ.20):

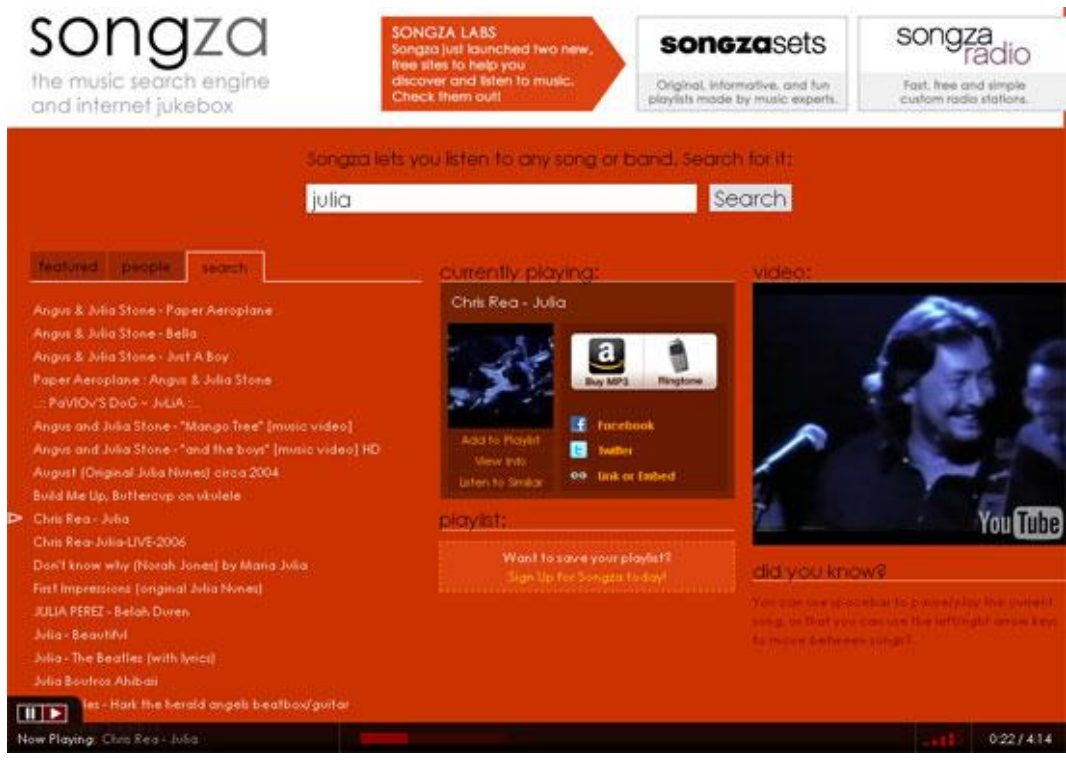

Նկ.20. Songza.fm կայքում որոնվել է Julia երգը, ու խաղարկվում է Քրիս Րիի համանո

## Կայքերի շտեմարաններ

Անհրաժեշտ նյութը գտնելուն օգնում են նաև կայքերի շտեմարանները (անգլերեն կոչվում են web directory): Սրանք կայքեր են, որոնցում պարունակվում են այլ կայքերի հղումներ՝ կայքերի հակիրճ նկարագրությամբ: Հղումները դասավորվում են ըստ թեմաների: Ի տարբերություն որոնող համակարգերի, կայքերի շտեմարանները կազմում են ոչ թե ռոբոտ ծրագրերը, այլ՝ մարդիկ:

Շտեմարանների մի մասը փակ է: Դրանցում կայքեր գրանցել, շտեմարանը հարստացնել կարող են միայն պատասխանատու անձինք: Մյուսները բաց են, և ցանկացած ոք կարող է այդպիսի շտեմարանում ավելացնել իր կայքի հասցեն:

Ամենահայտնի կայքերի շտեմարանը [http://dmoz.org-](http://dmoz.org/)ն է, որը բազմալեզու է։ Սույն ձեռնարկը պատրաստելու պահին այս շտեմարանի հայերեն հատվածում արդեն իսկ առկա էին 1000-ից ավելի կայքեր: Հարկավոր է ուշադրություն դարձնել, որ այստեղ գրանցվում են միայն հայերեն ու հայատառ կայքերը, այլ ոչ թե զուտ հայկական: Dmoz-ի հայերեն հատվածի հասցեն է՝<http://www.dmoz.org/World/Armenian/> (նկ.21):

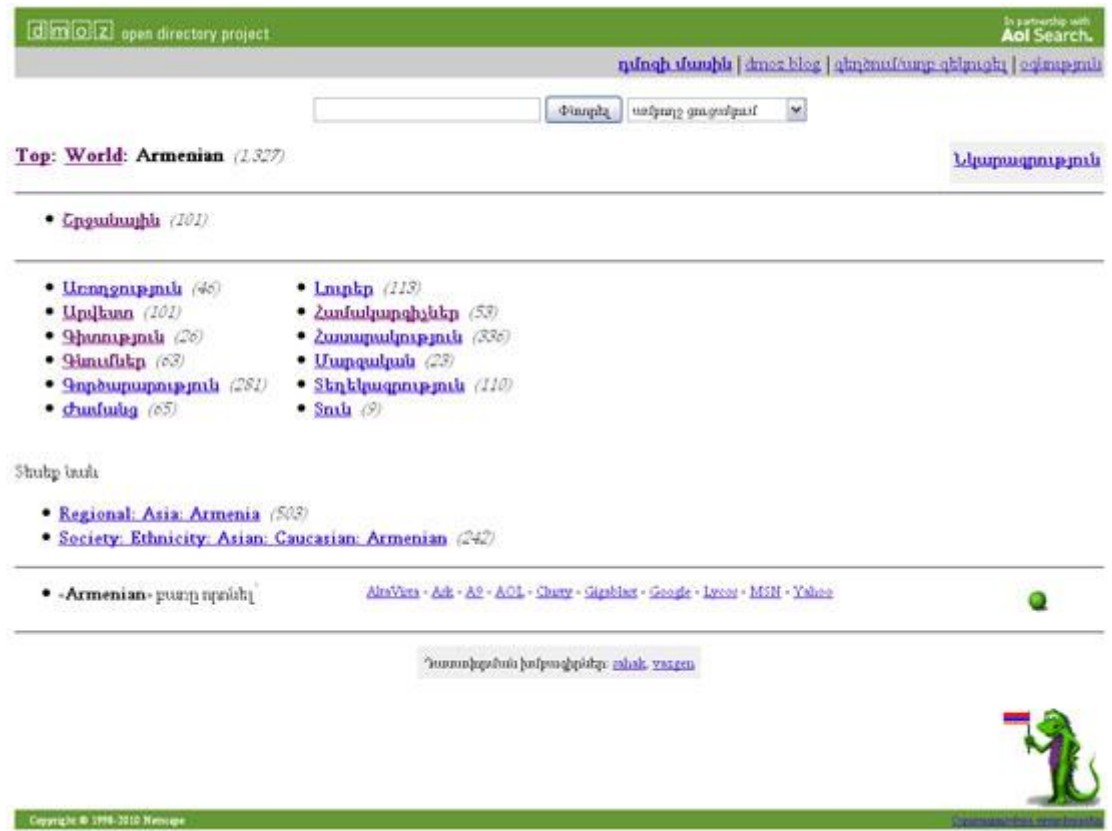

Նկ.21. Dmoz.org կայքերի շտեմարանի հայերեն հատվածը

Հայկական կայքերի մեկ այլ շտեմարան է [http://directory.f5blog.com-](http://directory.f5blog.com/)ը։ Հայկական կայքեր գտնելու հարցում ձեզ կօգնի նաև [http://circle.am](http://circle.am/) կայքը, որը թեև իր առաջնային նշանակությամբ կայքերի այցելությունների վիճակագրություն իրականացնող կայք է, բայց միաժամանակ կայքերի շտեմարանի տեսքով ներկայացնում է հազարի չափ գործուն հայկական կայքեր:

Դաս 1.2 Օգտվել բրուոզերների (զննիչ ծրագրի) ծառայություններից (Encoding, History, Print և այլն):

Ինտերնետում կուտակված հսկայածավալ ինֆորմացիան հասու դարձնելու համար ստեղծվեցին  $h$ ատուկ ծրագրեր, այսպես կոչված բրուոզերներ (browse – pերթել), որոնք ինարավորություն են տալիս web էջեր փնտրելու հայտեր ձևավորել և հայցված էջը ստանալուց հետո ապահովել դրանից օգտվելը: Զննարկիչներով կայքեր բացելիս հաճախ հարկ է լինում բացել բազմալեզու կայքեր, որոնք արված են տարբեր տառատեսակներով ու տարբեր կոդավորմամբ: Գրեթե բոլոր բրոուզերները թույլ են տալիս իրենց կարգավորումներից փոխել կոդավորումը (кодировка) : Առավել հաճախ օգտագործվում են Unicode UTF-8, Windows-1251, ISO-8859-5.

Կոդավորումը փոխելու համար (IE և Firefox)

- 1. Գնալ View մենյու
- 2. Նշել Encoding
- 3. Ընտրել UTF-8

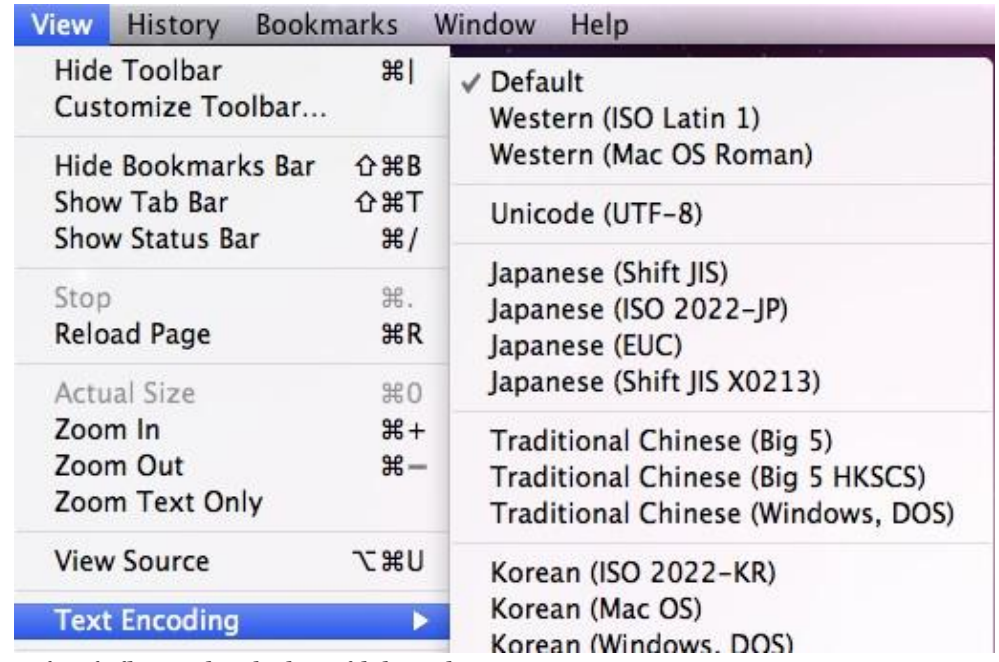

Կայքն անմիջապես փոխում է իր տեսքը:

Անդրադառնանք բրոուզերների պատմությանը, բացված էջերի պատմությանը (history). Բրոուզերները հնարավորություն են տալիս բազմակի անգամ անդրադառնալու անցյալում դիտած էջերին, նրանց դասակարգելով ըստ դիտման ամսաթվերի:

Firefox բրոուզերի History մենյուի մեջ երևում է վերջին այցելած վեբ էջերի կարճ ցուցակը: Ցուցակը տեսանելի է History մենյուից կամ սկսած Firefox 3 վերսիայից Library պատուհանից:

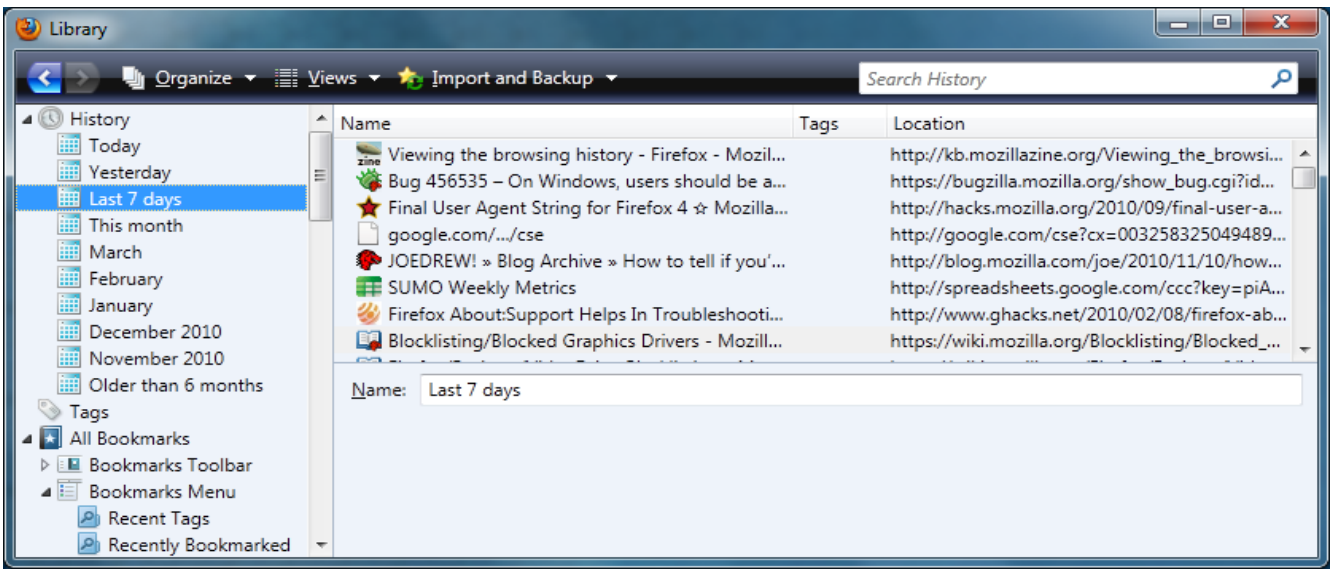

Histpry-ի արտապատկերելու համար

- 1. Մկնիկի շրխկոցով բացում ենք View
- 2. Ընտրում Sidebar
- 3. Շրխկացնում History

Այս ամենը կարելի է անել նաև «CTRL+H» բանալի բառի օգնությամբ:

Ինչպես բացել, դիտել, այնպես էլ կարելի է խմբագրել այցելությունների ցուցակը՝ այսինքն ջնջել որոշ էջեր, որոնք նախկինում բացված են եղել:

Բրոուզերի History-ն ջնջելու կամ ըստ մեր ցանկության կառավարելու համար Chrome-ը ունի

 $\equiv \vert_{\rm{qnduq:}}$ 

- 1. Սեղմել բրոուզերի  $\blacksquare$  կոմակը.
	-
- 2. Ընտրել **Tools**.
- 3. Ընտրել **Clear browsing data**.
- 4. Բացվող պատունամում ընտրել "Clear browsing history" ընտրիչը (checkbox).
- 5. Օգտագործել վերևի մենյուն ընտրելու համար թե ինչքան ինֆորմացիա եք ցանկանում ջնջել:Կարելի է ընտրել մաքրելզննարկիչի ամբողջ պատմությունը, կամ սկսած ինչ-որ ժամանակահատվածից:
- 6. Ընտրել **Clear browsing data**.

## Bookmarks

Կարելի է նաև էջանշել այցելած էջերը.

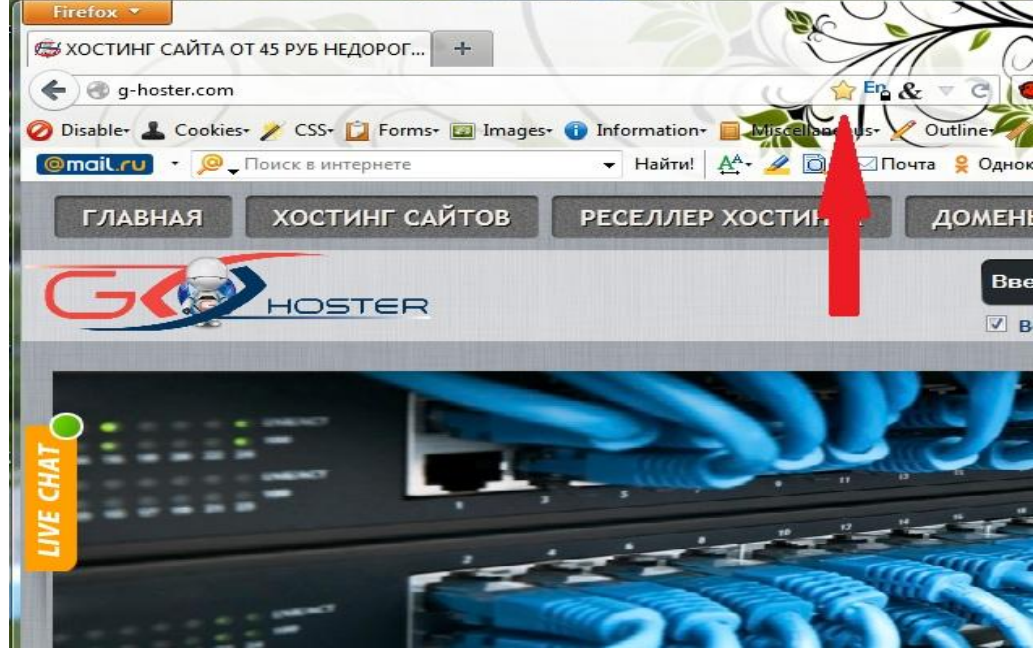

Bookmarks կամ էջանիշերը նույնպես համարվում են պահպանված History- ի մի մաս : Դրանք նույնպես կարելի է բացել դիտելու, կամ խմբագրելու համար: Նկարում պատկերված է վեբ էջ, որը դեղին աստղիկի կոճակի միջոցով էջանշված է:

Դաս 1.3 Ինտերնետ ծառայություններից օգտվելը:

Ì Զննարկիչներից շատերը, բացի կայքերը բացելու հնարավորությունից, թույլատրում են օգտվել նաև համացանցի այլ ծառայություններից, այդ թվում՝ FTP ծառայությունից, ունեն ներկցված ֆայլերի բեռնման համակարգ, որոշներն էլ ունեն էլ-փոստի սպասառու ծրագրեր:

Սակայն հասկանալի է, որ յուրաքանչյուր ծառայության համար ցանկալի է ընտրել այդ ուղղությամբ մասնագիտացած ծրագրեր, որոնք աշխատանքի ավելի լայն հնարավորություններ կընձեռեն:

## FTP սպասառու ծրագրեր

Ֆայլերի փոխանակման FTP հաղորդակարգով աշխատելու համար ստեղծվել են մասնագիտացած ծրագրեր, որոնք թույլատրում են ֆայլերի փոխանակությունը կազմակերպել առավել հարմար ու հեշտ ձևով, տրամադրում են գործողությունների համար անհրաժեշտ գործիքներ: Այդպիսի ծրագրեր են Smart FTP-ն (նկ.10), FileZilla-ն և այլն:

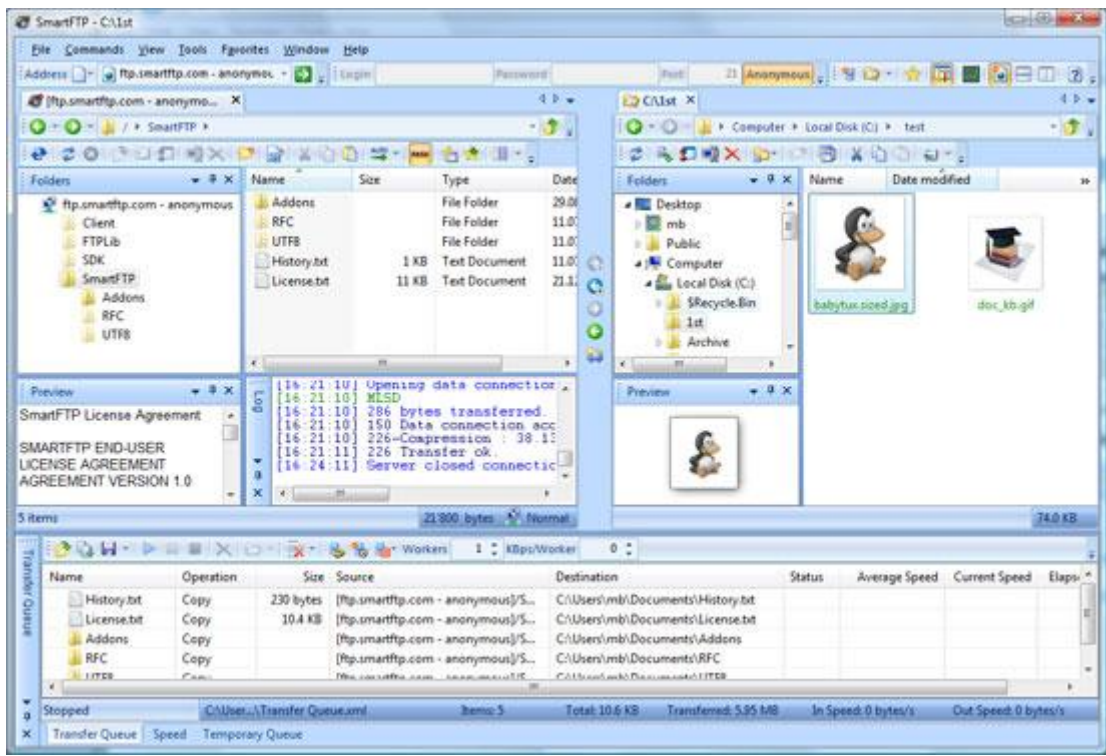

Նկ.10. SmartFTP ծրագիրը

### Ներբեռնման ծրագրեր

Կայքերում հաճախ տեղակայվում են բեռնման համար նախատեսված ֆայլեր, այդ թվում՝ գրքեր, նկարներ, տեսահոլովակներ, երաժշտական ֆայլեր, ծրագրային փաթեթներ և այլն: Այս բոլոր ֆայլերը կարելի է բեռնել հենց զննարկիչի միջոցով: Սակայն կան հատուկ բեռնման ծրագրեր, որոնք բեռնումն ավելի հարմար են կազմակերպում, հնարավորություն տալով ֆայլի բեռնումը ընդհատել, շարունակել այն, օրինակ, հաջորդ օրը, հանձնարարել, որ ֆայլը բեռնվելուց հետո համակարգիչն ինքնուրույն անջատվի, ինչպես նաև թույլատրում են այսպես կոչված բազմահոսք բեռնումներ, որն էականորեն արագացնում է ֆայլի բեռնման արագությունը: Նման ծրագրեր են ReGetDeluxe (նկ.11), FlashGet, Download Master ծրագրերը և այլն:

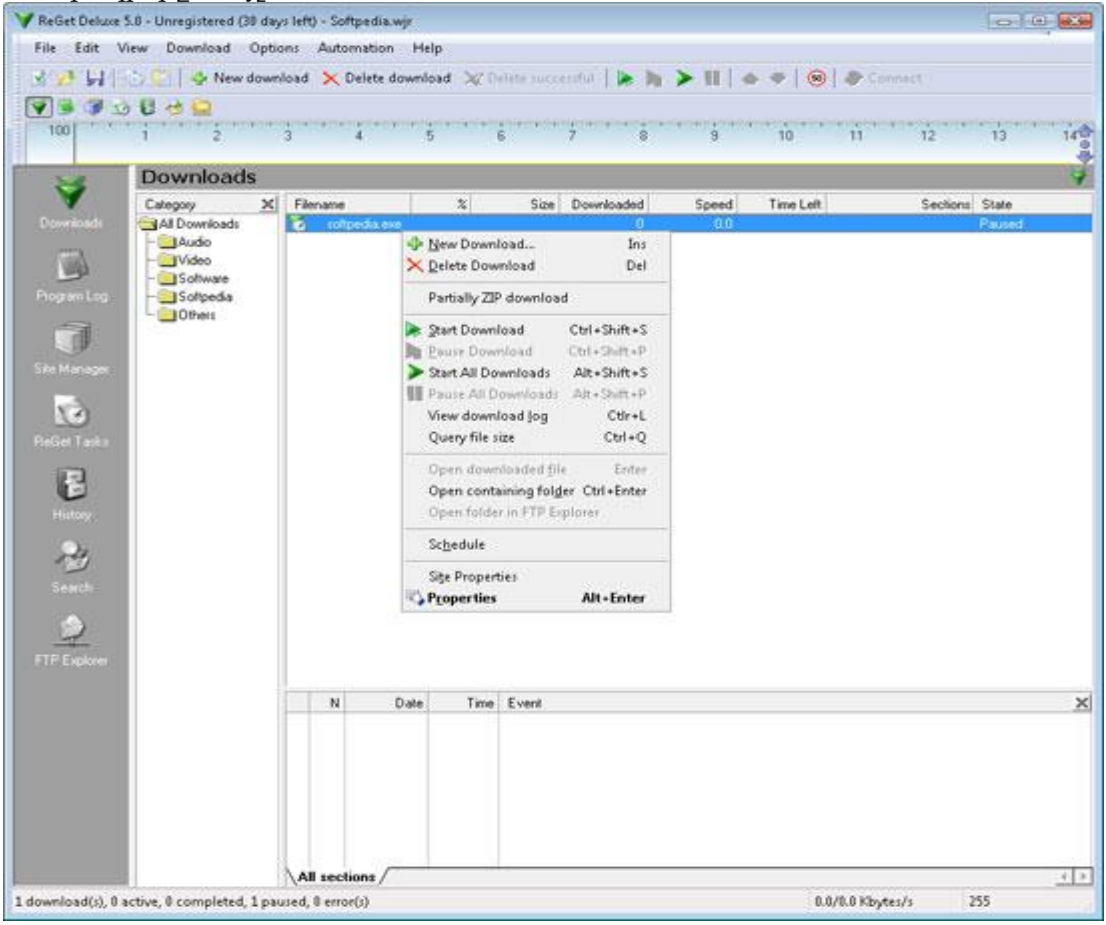

### Torrent ծրագրեր

Ներկայումս մեկ այլ տարածված համակարգ է torrent համակարգը: Այս ծառայության միջոցով, օգտագործելով համացանցը, հնարավոր է երկու համակարգիչների միջև կանոնակարգված կապ հաստատելով ֆայլեր փոխանակել: Համացանցում ձեր ուզած փաստաթղթերը կարելի է գտնել torrentների տեսքով: Համակարգը հնարավորություն է տալիս առանց ճանաչելու դիմացինին նրա հետ փոխանակել անհրաժեշտ տեղեկատվությունը: Երբ դուք ինչ-որ մեկի համակարգչից բեռնում եք ինչ-որ ֆայլ, մեկ այլ անձ կամ անձեր էլ կարող են ֆայլեր բեռնել ձեր համակարգչից: Ավելին, եթե ձեր որոնած ֆայլն առկա է ցանցի տարբեր համակարգիչներում, ապա ձեր համակարգիչն այն բեռնում է կտոր առ կտոր, տարբեր համակարգիչներից, իսկ համապատասխան ծրագիրը այդ կտորները միացնում է իրար՝ վերջնական տարբերակում ձեզ ներկայացնելով ամբողջական ֆայլ: Torrent համակարգից օգտվել թույլատրում են համապատասխան սպասառու ծրագրերը, որոնցից են µTorrent և BitTorrent (նկ.12) ծրագրերը: Նշենք որ այս համակարգը նման առ նման (peer to peer) հաղորդակարգերից միայն մեկն է, թերևս՝ ներկայումս ամենատարածվածը:

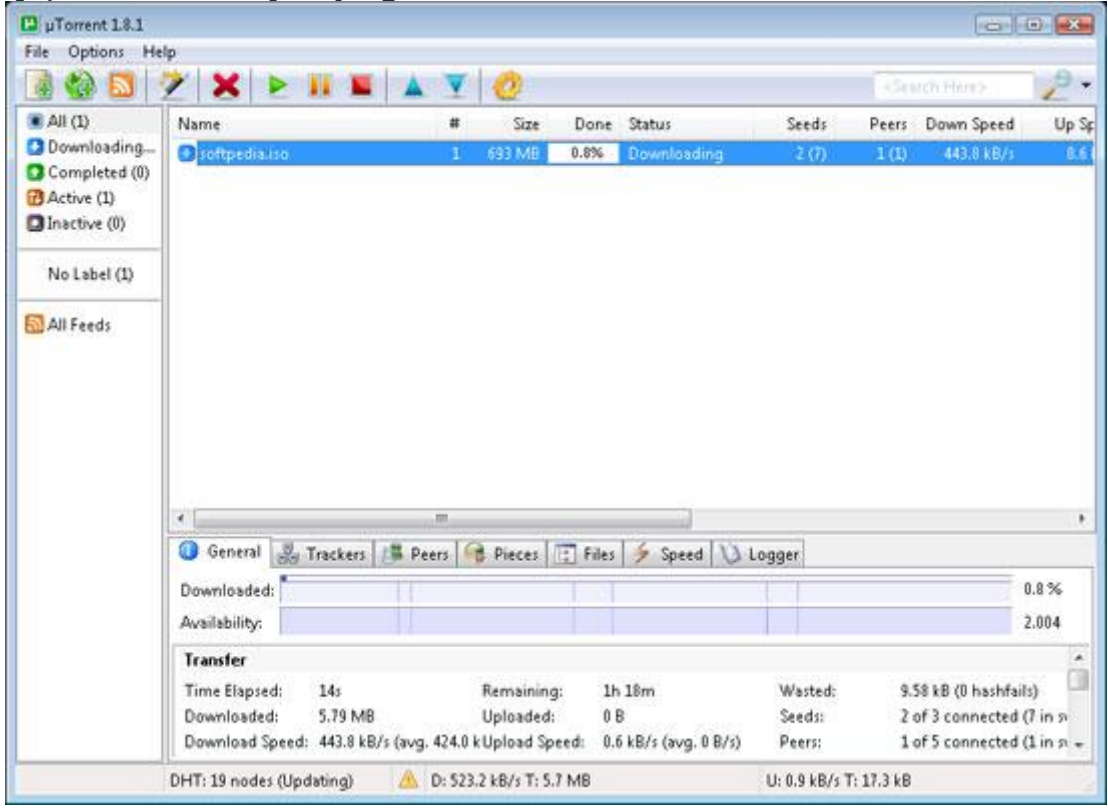

Նկ.12. µTorrent ծրագիրը

Հատուկ մշակված ծրագրեր կան նաև էլեկտրոնային փոստի և արագ հաղորդակցման համար, որոնց մասին կխոսվի գրքի համապատասխան գլուխներում:

Վերևում թվարկված և ազատ տարածվող ծրագրերից մի քանիսը ինչպես նաև համացանցում աշխատելու համար պիտանի և ազատ օգտագործման թույլտվությամբ այլ ծրագրեր կարող եք գտնել «Ծրագրեր» բաժնում:

- Հարցեր և առաջադրանքներ
- 1. Ինչի՞ համար են նախատեսված բրոուզերները:
- 2. Ժամանակակից ի՞նչ բրուոզերներ գիտեք:
- 3. Բրոուզերով որևէ փաստաէուղթ դիտելու համար պատուհանի ո՞ր դաշտում է պետք ներմուծել համապատասխան հասցեն:
- 4. Ինչպիսի՞ ներբեռնման ծրագրեր գիտեք:
- 5.

## Դաս 2.1 Ինտերնետում որոնման համակարգերը

Web միջավայրը պարունակում է բոլոր ինարավոր թեմաներին և գիտության բնագավառներին առնչվող <u>միլիոնավոր site-եր: Անիրաժեշտ site-ի և ինֆորմազիայի որոնումը դժվար ու բարդ խնդիր է, որը,</u> uակայն, որոշ չափով ավտոմատացված է Բանալիային Բառերի որոնման hատուկ մեթոդի կիրառմամբ:

Site-երին hամադրվում են որոշ թվով բանալիային բառեր` լավագույնս բնորոշող տվյալ site-ի pnվանդակությունը և առարկայական բնագավառը։ Որոնման խնդիրը լուծելու և անիրաժեշտ փաստաթղթերը գտնելու hամար օգտագործողը ձևավորում է փաստաթղթերը բնորոշող բանալիային pառերի ցուցակ: Site-ի hամապատասխանությունը օգտագործողի պահանջներին որոշվում է oqտագործողի կողմից տրված և site-ին hամադրված բանալիային բառերի hամրնկման աստիճանով:

Uնhnաժեշտ ինֆորմացիայի որոնման hամար օգտագործվում են Web-server-ներում տեղադրվող hատուկ Որոնման Server ծրագրերը, որոնց օգտագործողը hաղորդում է իր կողմից ձևավորված pանալիային pառերի ցուցակը: Որոնման server-ը դիմում է Web տարածքում առկա site-երին և oqunwqnnonnhg unwqwo pwuwphujhu pwntnn hwutuunnuu t site-tinhu hwuwnnywoutinh htin: гÛïÇÝ ³é³í»É ѳٳå³ï³ë˳ÝáÕ site-»ñÇ Ñ³ëó»Ý»ñÁ ѳÕáñ¹íáõÙ »Ý û·ï³·áñÍáÕÇÝ:

### **PwGwihwihG Pwnbn**

Բերենք բանալիային բառերի օրինակներ։ Այսպես, միջնադարյան եվրոպական վիպասանության site-ին կարող են համադրվել այնպիսի բառեր, ինչպիսիք են

Nibelungs, Edda, Roland, Ronseval, Lanselot, Epos, Europe

Եթե օգտագործողը եվրոպական վիպասանության site-երի որոնման hամար ընտրում է

Lanselot, Nibelungs, Grunvald

բանալիային բառերը, ապա տեղի է ունենում 3-ից 2 բառերի համընկնում, որը վկայում է օգտագործողի  $\nabla$ ասիանջներին տվյալ site-ի որոշակի իամապատասխանության մասին:

Nրnնման server-ները (կոչվում են նաև Որոնման ծառայություններ, Որոնման մեքենաներ, Որոնման èáµáïÝ»ñ) áõÝ»ÝáõÙ »Ý ë»÷³Ï³Ý ÇÝýáñÙ³óÇáÝ é»ëáõñëÝ»ñ ¨ ³å³ÑáíáõÙ »Ý Internet ѳٳϳñ·Ç Web-server-ներին դիմելու hնարավորություն: Դրանք իրագործում են որոնման տարբեր ալգորիթմներ, uակայն բոլորի իիմքում pնկած է օգտագործողից բանալիային բառերի ստացումը և site-երի բանալ իալին բառերի hետ hամեմատումը:

### Nnun

nnūuuū wūbūwqnnowowywū server-ūbnhq bū Yahoo, Lycos, Altavista, Rambler, Aport, nnnūq hwugtūtnū tū.

[http://www.yahoo.com/,](http://www.yahoo.com/) [http://www.lycos.com/,](http://www.lycos.com/) [http://www.altavista.digital.com/,](http://www.altavista.digital.com/) [http://www.rambler.ru/,](http://www.rambler.ru/)<http://www.aport.ru/>

Բերված server-ներից երկու վերջինները` Rambler-ը և Aport-ը, ռուսալեցու են: Կարելի է օգտվել նաև nnnu uu \$nnnu qhuqhuq huqqiqqing Knowhow huqququq site-hq, nnh huqquq t " http:/www.knowhow.am ":

WWW –ն հետազոտելով՝ որոմնան համակարգը կազմում է բանալի-բառերի աղյուսակ՝ նշելով դրանց համապատասխան հասցեները:

Եթե անհրաժեշտ ինֆորմացիան չի հաջողվում գտնել, ապա որոնման գործընթացը կարելի է իրականացնել մեկյալ որոնիչի օգնությամբ:

### Հարցեր և առաջադրանքներ

- 1.  $\mathbf{P}$  նչ է որոնման համակարգը?
- 2.  $\hat{\Pi}$ ր դեպքում են օգտագոր $\gamma$ ում որոմնամ համակարգերը։
- 3. Թվեք ձեզ հայտնի որոնման համարագեր:

## Դաս 2.2 Ինչպես կազմակերպել որոնումն ինտերնետում:

nnնման server-ին դիմելուց hետո այն արտապատկերում է Search (որոնում) դաշտր և կոճակը <u>պարունակող պատուիան, որոնք օգտագործվում են բանալիային բառերը ներանցելու (ներանցման</u> dամանակ ստորակետներով տարանջատված) և server-ին hաղորդելու նպատակով: Բանալիային pառերը ստանալուց և մշակելուց hետո server-ը վերադարձնում է hայտին hամապատասանող site-երի URL-իասցեները, որոնցով կարելի է դիմել site-երին պահանջվող ինֆորմացիան ստանալու համար։

Ujuպես, եթե ակտիվացվի Yahoo [\(http://www.yahoo.com\)](http://www.yahoo.com/) որոնման server-ը և Search դաշտում ներանցվի drink (ըմպելիք) բառը, ապա server-ը կարտապատկերի պատուհան գտնված site-երի <u>ք</u>անակով (4640) և գերիղումներով, որոնց շրխկացումներով կարելի է անցնել համապատասխան siteերին:

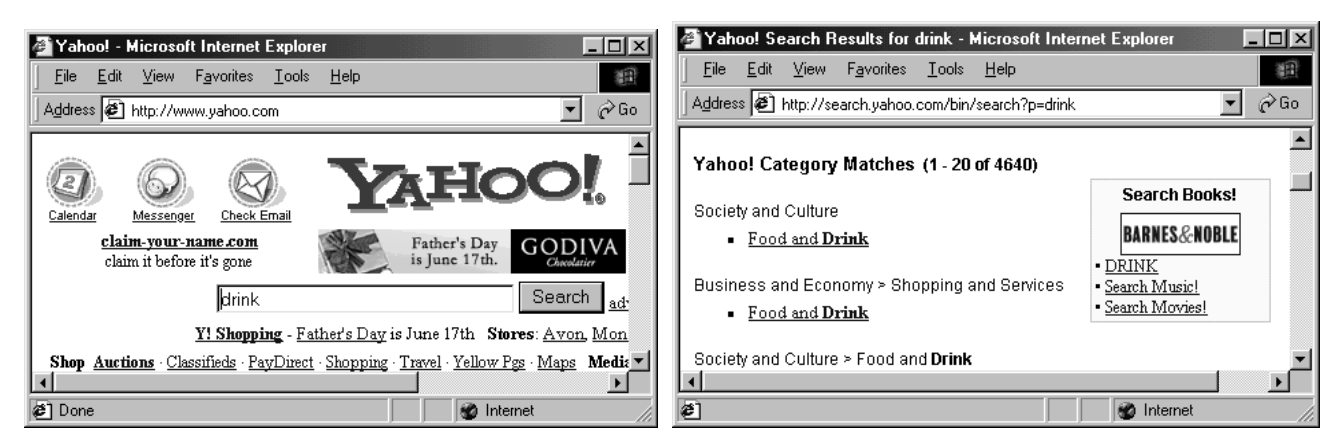

<u>Որոնման հայտերի մեջ կարելի է ներառնել բանալիային բառերի օգտագործումը որոշող</u> inn մաբանական կառուցվածքներ. որոնել բոլոր բանալիային բառերը պարունակող փաստաթղթերը, <u>կամ առնվազն մի քանիսը, կամ էլ որոշակի բառեր չպարունակողները։ Յամապատասխան որոնումը</u> hրագործվում է տրամաբանական AND, OR, NOT (և, կամ, ոչ) հատուկ գործողությունների օգնությամբ։ AND գործողությունը միավորում է բանալիային երկու բառ և նշում է դրանցից լուրաքանչյուրի unկայության անհրաժեշտությունը: Այդ գործողության նշանը "+"-ն է: Օրինակ`

mount +Ararat ("mount" և "Ararat" pши եր պարունակող փաստաթղթեր)

music +Beatles ("music" *u* "Beatles" punting yuunnuu unuunuu piquin)

OR գործողությունը միավորում է երկու բանալիային բառ ու նշում է նրանցից գեթ մեկի առկայության անիրաժեշտությունը։ Գործողությունը չունի հատուկ նշան և միավորվող բառերը բաժանվում են ūh pw yw jpt nu l: Onhū w l

music Beatles ("music" կամ "Beatles" punting wunnungulang փաստաթղթերը)

NOT գործողության "-" նշանը գրանցվում է բանալիային բառից առաջ և ազդարարում, որ տվյալ բառերը *s*պետք է լինեն փաստաթղթի մեջ: Օրինակ`

mount -Ararat ("mount" pwnn wunn u "Ararat"-n zuwunn u ununun quadann)

Fանալին կարող է ծևավորվել մի քանի բառերից, օրինակ` "General Motors": Նման դեպքերում բանալիները առնվում են չակերտների մեջ: Օրինակ`

"General Motors", "Salvador Dali", "Pacific Ocean"

Fերենք որոնման hայտերի օրինակ, ուր որոնվում են "fashion" (նորաձևություն) ու GUCCI բանալիային pառերը պարունակող ու "shows"-ը (ցուցադրում) չպարունակող փաստաթղթերը`

fashion +GUCCI -shows

Բանալիային բառերը գրանցվում են "+" ու "-" նշաններից անմիջապես հետո առանց միջակայքերի:

### Հարցեր և առաջադրանքներ

- 1. Բանակի բառերի միջև ի՞նչ նպատակով է դրվում + նշանը:
- 2.  $\hat{\Pi}$  դեպքում է բանայի բառից առաջ դրվում <<->> նշան:
- 3. Ո՞ր դեպքում է որոնվող բառերը առնվում ՛՛ ՛՛-ների մեջ:

## $P$ աս 2.3 Պահանջվող տեղեկատվության զտումը ելնելով որոնման արդյունքներից

Որպեսզի որոնման արդյունքը և որոնված ինֆորմացիայի զտումը լինի արդյունավետ օգտվեք էջի ձախակողմյան հատվածում տեղակայված պարամետրերից: Օրինակ. Կարելի է դիտելմիայն բլոգները,որոնք թարմացվել են վերջին 24 ժամվա ընթացքում, կամ միայն որոշակի չափսեր ունեցող նկարներ:

- 1. Սեղմեք **Ещё** и **Показать настройки**, որպեսզի ընտրեք որ ժամանակահատվածում թարմացված էջեր եք ուզում, էջերը լինեն կնարներով, թե առանց նկարի, բացառապես լինեն որևէ լեզվով և այլն:
- 2. Որպեսզի ֆիլտրումը կատարվի առավելմանրակրկիտ, ընտրեք միանգամից փնտրման մի քանի պարամետրեր:

Աջակողմյան պարամետրերի վերեև խումբն էլ վերաբերվում է որոնմանը ըստ պարունակության

- Բոլոր արդյունքները
- նկարներ
- քարտեզներ
- վիդեո
- նորություններ
- գնումներ
- գրքեր
- հասցեներ
- բլոգներ
- ավիատոմսեր
- ծառայություններ
- բաղադրատոմսեր

### Unwownnwuputn:

1. Նկարագրել «Որոնման server», «Բանալիային բառ» hասկացությունները:

2. Բերել որոնման server-ների օրինակներ:

3. Գտնել բանալիային բառեր առարկայական այնպիսի բնագավառների համար, ինչպիսիք են Խոհանոց, կրթություն, իրավունք

4. Կամայական առարկայական որևէ բնագավառի համար ընտրել բանալիային բառեր:

5. Դիմել որոնման server-ին և, որոշակի թվով բանալիային բառերի օգտագործմամբ, որոնել և դիտել hամապատասխան site-երը:

Snigniuūūtn: Որոնման server-ի ակտիվացման hամար browser-ի hասցեական դաշտում hավաքել server-ի hասցեն, hնարավոր է ստորև բերվածներից, և թողարկել hամապատասխան hայտր:

[http://www.yahoo.com,](http://www.yahoo.com/) [http://www.lycos.com,](http://www.lycos.com/) http:/[/www.altavista.digital.com,](http://www.altavista.digital.com/) [http://www.rambler.ru,](http://www.rambler.ru/) [http://www.aport.ru,](http://www.aport.ru/) http:/www.knowhow.am.

Fանալիային բառերը ներմուծել server-ի պատուիանի Search (որոնում) դաշտում:

## Արդյունք3 Էլեկտրոնային փոստ, էլեկտրոնային փոստարկղի կարգաբերում

Դաս 3.1 Գրանցվել էլեկտրոնային փոստի սերվերում

Էլեկտրոնային փոստը, համառոտ՝ էլ-փոստը, համակարգիչների միջև հաղորդագրություններ փոխանակելու համակարգ է: Համակարգիչները պետք է միմյանց միացված լինեն տեղային կամ տարածաշրջանային ցանցի, օրինակ՝ համացանցի միջոցով: Հաճախ էլ-փոստ ասելով նկատի ունեն հենց ինքը՝ հաղորդագրությունը: Էլ-փոստը հասցեատիրոջը սովորաբար վայրկյանների ընթացքում է հասնում, իսկ վերջինս որոշում է, թե երբ կարդա ու պատասխանի: Ճկուն և արդյունավետ համակարգ հանդիսանալով՝ էլ-փոստն էապես փոխել է մեր աշխատելու և հաղորդակցվելու եղանակը: Էլ-փոստով օրական միլիարդավոր նամակներ են ուղարկվում:

Էլ-փոստի հասցեն բաղկացած է երկու մասից՝ լոկալ և դոմենային, որոնք անջատվում են @ (կարդացվում է՝ ըթ) նշանով: Լոկալ անունը հաճախ, բայց ոչ միշտ, նշում է տիրոջ անունը, իսկ դոմենը՝ կազմակերպության, ընկերության կամ համացանց մատուցողի անունը: Դոմենի անունը կարող է նաև նշել կազմակերպության տիպը կամ երկիրը: Օրինակ՝ petros@ysu.am հասցեն կարող է պատկանել ոմն Պետրոսի, որն աշխատում կամ ուսանում է Երևանի պետական համալսարանում (ysu – Yerevan State University, am – Armenia):

Էլ-փոստային հաղորդագրությունը բաժանվում է վերնագրի և բովանդակային մասի: Վերնագիրն ընդգրկում է տեղեկություններ նամակն ուղարկողի («From» – «Ումից» դաշտը) և ստացող(ներ)ի («To» - «Ում», «Cc (Carbon Copy)» - «Տպածո պատճեն» և - «անտեսանելի տպածո պատճեն» դաշտերը) մասին, նամակն ուղարկելու ամսաթիվն ու ժամանակը, ինչպես նաև բովանդակության համառոտ նկարագիրը («Subject» - «Թեմա» դաշտը): Բովանդակային մասը նամակի հիմնական տեքստն է պարունակում: Այդ մասում հնարավոր է ավելացնել նաև «ստորագրություն», որը կարող է ընդգրկել ուղարկողի անունն ու ազգանունը, պաշտոնը, հիմնարկի լրիվ անվանումն ու փոստային հասցեն, հեռախոսահամարները և այլ նման տեղեկություններ:

Cc դաշտում նշվում են նամակի երկրորդային հասցեատերերի հասցեները: Bcc դաշտում նշվում են այն հասցեատերերի հասցեները, ում հասցեները մյուս ստացողները չպետք է տեսնեն:

Էլ-փոստը թույլ է տալիս նամակին կցել հավելվածներ (attachment-կցորդ)՝ ֆայլերի տեսքով: Դրանք կարող են լինել նկարներ, տարբեր ծրագրերի օգնությամբ ստեղծված փաստաթղթեր, էլեկտրոնային աղյուսակներ և այլ բազմաթիվ տիպերի ֆայլեր:

Էլ-փոստը կարելի է ուղարկել և ստանալ հատուկ միջնորդ ծրագրի օգնությամբ, որն անգլերեն կոչվում է mail user agent (MUA): Միջնորդ ծրագիր օգտագործող էլ-փոստը պահանջում է, որ այն տեղադրված լինի ձեր համակարգչում: Համակարգիչների մեծ մասը վաճառվում է նախապես տեղադրված միջնորդ ծրագրով հանդերձ: Օրինակ՝ դա կարող է լինել Microsoft Outlook-ը (նկ.16): Հայտնի ու հարմարավետ միջնորդ ծրագիր է Mozilla Thunderbird ծրագիրը [\(http://mozillamessaging.com\):](http://www.ktak.am/handbook/?p=email)

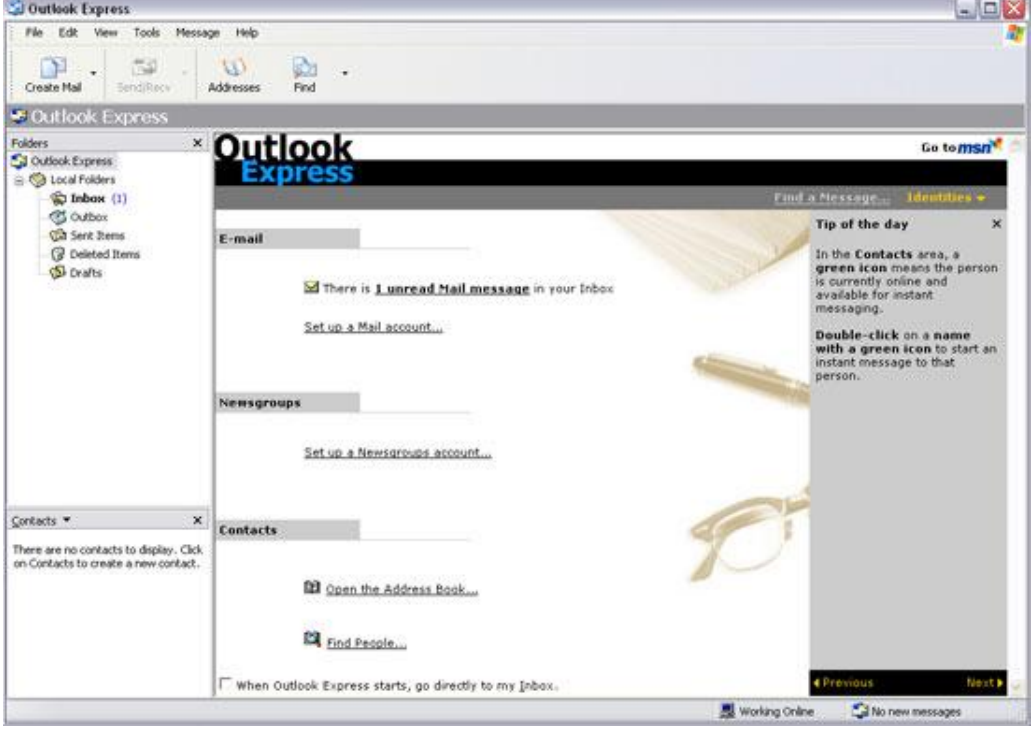

Նկ.16. Outlook Express միջնորդ ծրագիրը

Մի այլ եղանակ է էլ-փոստի հաղորդումը համացանցով, ինչը հնարավորություն է տալիս էլ-փոստը ստանալ և ուղարկել համացանցին միացված ցանկացած համակարգչից: Նամակներն այս դեպքում պահվում են հեռակայված համակարգչում, հետևաբար՝ մատչելի են, անկախ ձեր գտնվելու վայրից:

Էլ-փոստի անվճար հասցե ձեռք բերելը հեշտ է: Կան բազում անվճար էլ-փոստ տրամադրող կայքեր, որոնցից շատ հայտնի են [http://gmail.com-](http://gmail.com/)ը (նկ.17) և [http://mail.yahoo.com-](http://mail.yahoo.com/)ը: Մի շարք անվճար էլ-փոստ տրամադրող կայքերի հասցեներ բերված են «<mark>[Հղումներ](http://www.ktak.am/handbook/links.html)</mark>» բաժնում։ «<u>Հոյովակներ</u>» բաժնում ներկայացված են Yahoo! և Gmail համակարգերում գրանցման ընթացքն ու կիրառման սկզբունքները, ինչպես նաև միջնորդ ծրագրի կիրառման օրինակ:

| Gmail<br>Calendar         | Documents Photos Groups Web<br>more <b>v</b>           |                              |
|---------------------------|--------------------------------------------------------|------------------------------|
| by Google<br><b>BETA</b>  |                                                        | Search Mail ) (<br>Search th |
| <b>Compose Mail</b>       | BusinessWeek Online - - Shirking Working - 9 hours ago |                              |
| Inbox(2)                  | <b>Report Spam</b><br><b>Delete</b><br>Archive         | <b>More Actions</b>          |
| <b>Starred</b> &          | Select: All, None, Read, Unread, Starred, Unstarred    |                              |
| Chats<br><b>Sent Mail</b> | <b>Gmail Team</b>                                      | <b>Gmail is differ</b>       |
|                           | <b>Gmail Team</b>                                      | It's easy to sw              |
| <b>Drafts</b>             |                                                        |                              |
| <b>All Mail</b>           |                                                        |                              |
| <b>Spam</b>               |                                                        |                              |
| <b>Trash</b>              |                                                        |                              |
| <b>Contacts</b>           |                                                        |                              |
| Chat                      |                                                        |                              |

Նկ.17. Gmail համակարգի վեբ միջավայրը

Ինչպես գրանցվել <u>http://<mark>gmail.com</mark></u>էլեկտրոնային փոստարկղի սերվերում.

1. Utinutil create an account linguiling

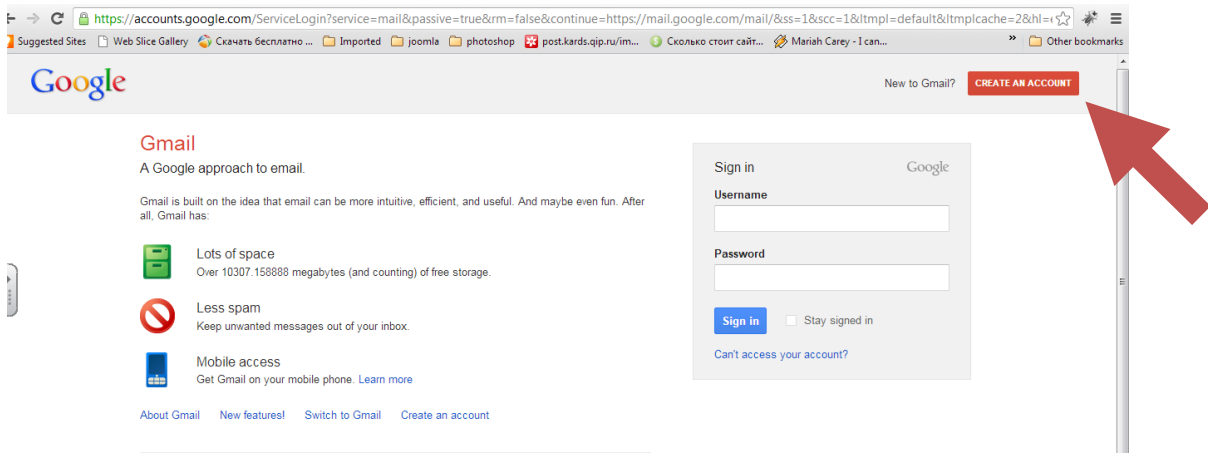

2. Լրացնել անհրաժեշտ ինֆորմացիան

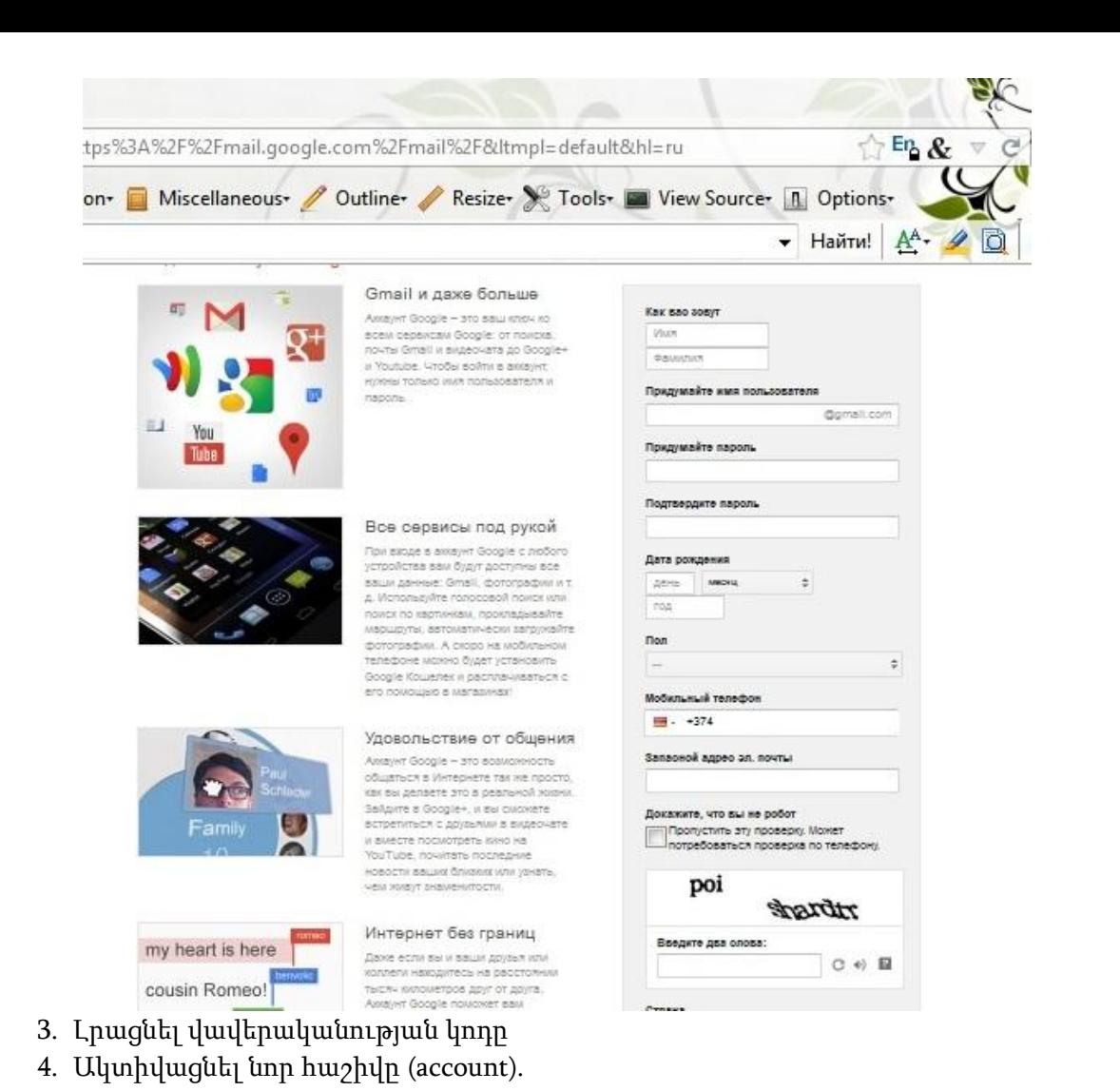

# Դաս 3.*2* Օգտվել էլեկտրոնային փոստի ծրագրերից:

tլեկտրոնային փոստի ծառայությունը սպասարկում է միլիոնավոր քոմփյութերների, որոնցից օգտվում են տասնյակ միլիոնավոր մարդիկ։ Ծառայության աշխատանքների կարգավորման hամար oqınшqnnծվnւմ է hшugեшqnմшն hшınnւկ կшնпնшկшրգ:

tլեկտրոնային փոստի hամակարգում խիստ կարևոր է ինֆորմացիայի անվտանգությունը, որի hամար <u>hամակարգն ունի տվյալների պաշտպանությունն ու նամակների գաղտնիությունը ապահովող hատուկ</u> միջոցներ:

## **Buugtwannu**

tıblyınnnնային փոստի բաղկացուցիչներն են Internet-ին միացված hատուկ ծրագրային միջոցներով hամալրված բարձր արտադրողականության քոմփյութերները` Փոստային Սերվերները (Mail Server): <u>Փոստային սերվերներն ունենում են hասցեներ, որոնց բաղադրամասերը ճշգրտում են սերվերների</u> intan Internet-ի տարածքում: Ujuպtu, utnվtnh hwugtu ywnnn է ունենալ htmlywi տtupn.

### seua.am

(State Engineering University of Armenia, Armenia)

гëó»Ç µ³Õ³¹ñ³Ù³ë»ñÁ ï³ñ³Ýç³ïíáõÙ »Ý Ï»ï»ñáí: гëó»Ý»ñÇ ³ñï³Ñ³ÛïáõÃÛ³Ý Ù»ç unվորաբար մեծատառեր չեն օգտագործվում, և գրությունը կատարվում է փոքրատառերով։

Բերված օրինակում hասցեն բաղկացած է երեք մասից, սակայն դրանք կարող են ավելին լինել: Առաջին մասը նշում է այն քոմփյութերը, որի միջոցով օգտագործողը միանում է Internet-ին՝ "cscourses":

Rugnnnn "seua"-uu huyununu t, nn pnuthynuptnn qunuunu t State Engineering University of Armenia Rամալսարանում, իսկ վերջինը` "am"-ը, նշում է աշխարհագրական տարածքը` Armenia:

tլեկրտոնային փոստի ծառայություններից օգտվողները գրանցվում են սերվերներում, որոնց տրվում են nnn zwyh wūntūūtn, onhūwy` "benjamin": qnwūgų wó oqunwqnnónnūthū ntūtūntu tū utuhwywū e-mail hասցեներ, որոնք ձևավորվում են օգտագործողների անուններից ու սերվերների hասցեներից: Onhūwy, oqunwqnnonnh e-mail hwugtū ywnnn t nuūtūwų htunlywų untupn.

### benjamin@seua.am

Oգտագործողի գրանցման անունն ու սերվերի hասցեն տարանջատվում են "@" նշանով:

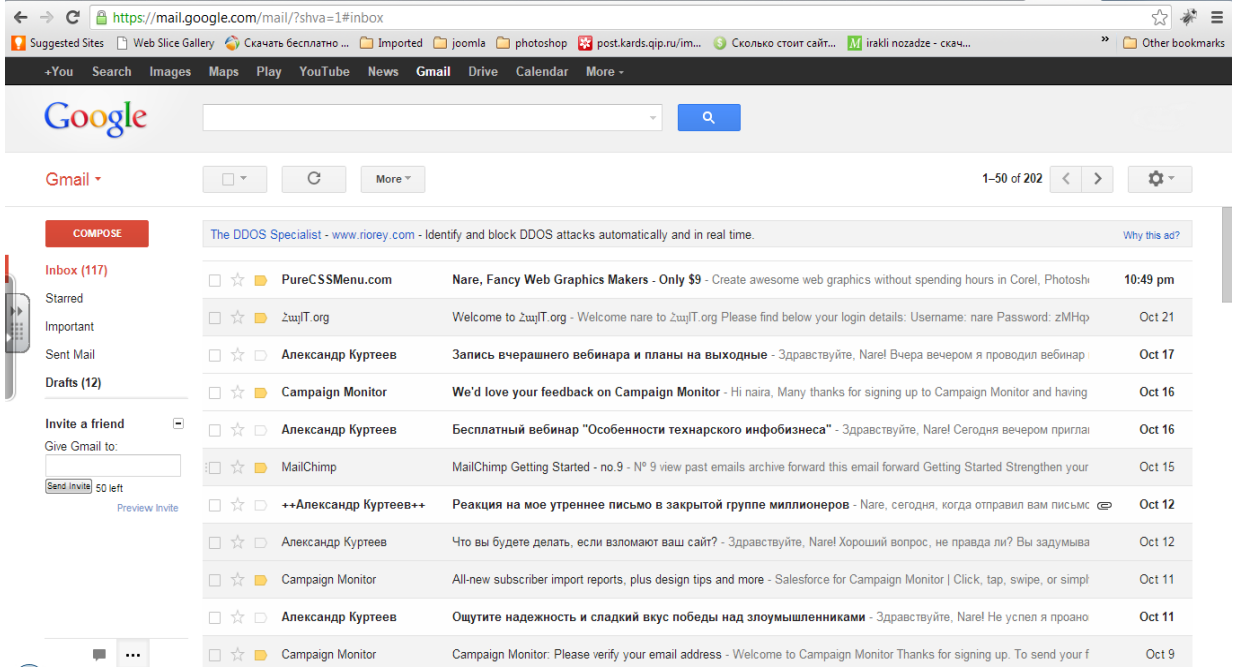

Այսօր ողջ աշխարհում ուսուցչի և աշակերտի հաղորդակցության մեջ գնալով մեծանում է էլ-փոստի դերը: Օրինակ՝ ուսուցիչները կարող են հայտարարություններ և նորություններ հաղորդել միանգամից մի ամբողջ խմբի, կամ կարող են հեռավար ուսուցման նյութեր բաժանել ուսանողներին և նրանցից ստանալ կատարված աշխատանքները (տե՛ս «Հեռավար ուսուցում» բաժինը):

Էլ-փոստը անգնահատելի գործիք է միջմշակութային համատեղ նախագծերում ընդգրկված, տարբեր երկրներում գտնվող աշակերտների աշխատանքը կազմակերպելիս: Աշակերտներն ստանում են լեզվական հմտությունների զարգացման և իրենց երկրների մշակույթի մասին տեղեկությունների փոխանակման հնարավորություն:

Դասարանային քննարկումներից խուսափող երկչոտ և ամաչկոտ աշակերտները հաճախ իրենց ավելի անկաշկանդ և վստահ են զգում էլ-փոստի միջոցով մտքերն արտահայտելիս:

Ի տարբերություն ավանդական նամակագրության, էլ-փոստում ընդունելի է պակաս ձևական գրելաոճը:

Էլ-փոստում զգացմունքներ արտահայտելը հեշտ չի: Խնդրի հնարավոր լուծումներից է այսպես կոչված «էմոտիկոնների» գործածումը: Այդ փոքրիկ ծաղրանկարներն օգտագործեք հաշվենկատորեն, որպեսզի ընթերցողի ուշադրությունը չշեղվի ձեր նամակի բովանդակությունից:

Խուսափեք նամակի տեքստն ամբողջությամբ մեծատառերով հավաքելուց: Դա կարող է ընկալվել ոչ ճիշտ, իբր դուք զայրացած եք և բարձր տոնով եք խոսում:

Ստացվող էլ-փոստի զգալի մասն է կազմում փոստաղբը՝ անսպասելի և հաճախ անցանկալի նամակները: (Մանրամասները տե՛ս «Փոստաղբ» բաժնում): Կոմերցիոն բնույթի փոստաղբից բացի կա ևս մի տեսակ, որ տարածվում է աշխատակիցների և ընկերների միջև: Որոշ մարդիկ նամակի պատճենն ուղարկում են շատ ավելի մարդկանց, քան դա բխում է նամակի բովանդակությունից, կամ էլ տարածում են կատակներ և այլ անլուրջ փոխանցիկ նամակներ, որոնք ոչ բոլորին են հաճելի:

Որոշ «փոխանցիկ» նամակներ կեղծ են կամ մոլորեցնող: Օրինակ՝ ձեզանից կարող են պահանջել նամակը փոխանցել ձեր ծանոթներին: Պատճառ բերելով ոմն ծանր հիվանդ երեխայի, որը թանկ ու շտապ վիրահատության կարիք ունի, նրանք անամոթաբար պահանջում են տարածել այդ նամակը՝

կեղծորեն պնդելով, իբր ինչ-որ ընկերություն կամ կազմակերպություն խոստացել է վճարել ամեն մի փոխանցված նամակի համար:

Էլ-փոստը չարորակ ծրագրերի տարածման սովորական եղանակ է: Հաճախ էլ-փոստի միջոցով են տարածվում վիրուսները և որդերը:

Հասցեատիրոջը հեշտ է մոլորության մեջ գցել՝ քողարկելով ուղարկողին: Դա կարելի է անել պարզապես փոխելով անունը կամ ստեղծելով մտացածին հասցե, օրինակ՝ tork.angegh@gmail.com. Նույնիսկ այն դեպքում, երբ դուք ճանաչում եք ստացված նամակն ուղարկողի հասցեն, բացառված չի, որ ուղարկողի համակարգիչը հակերների կամ վիրուսների ազդեցությամբ «զոմբի» է դարձել: Նման համակարգիչն ինքնաբերաբար անիմաստ կամ կոմերցիոն բնույթի նամակներ է ուղարկում հասցեատիրոջ անունից՝ անհարմարություն ստեղծելով թե՛ ստացողի, և թե՛ ուղարկողի համար:

Ստացվող անցանկալի նամակներում հաճախ կարող են հանդիպել վեբ կայքերի հղումներ, որոնք իրականում հղվում են այլ վեբ կայքերի: Մասնավորապես՝ դա բնորոշ է այսպես կոչված phishing scams (fishing-ձկնորսություն բառի աղավաղված ձևն է, scam-խաբեբայություն, այստեղ օգտագործվում է «պղտոր ջրում ձուկ որսալու» իմաստով) երևույթի համար:

 $P$ աս 3.3 Էլեկտրոնային փոստարկղի կարգաբերում։

Տարբեր նպատակների համար պահեք տարբեր փոստային հասցեներ: Հասցեներից մեկն օգտագործեք անձնական նամակագրության համար՝ այն չբացահայտելով անծանոթներին:

Նամակներ գրելիս եղեք հակիրճ, մի շեղվեք հիմնական մտքից: Մտածեք ընթերցողի մասին՝ մտքերը շարադրեք կարճ ու հստակ, խուսափեք երկար մեջբերումներից:

Չմոռանաք Subject տողում մի քանի բառով նկարագրել նամակի բովանդակությունը: Դա կօգնի հասցեատիրոջը համոզվել, որ նամակն իսկապես ձեզանից է, իսկ հետագայում կհեշտացնի դրա որոնումը:

Ուշադրություն դարձրեք ուղարկվելիք նամակների ծավալին: Օգտվեք Reply-to-all (պատասխանել բոլորին) տարբերակից միայն այն դեպքում, երբ To և Cc դաշտերում նշված բոլոր հասցեատերերն իսկապես պատասխանի են սպասում: Խուսափեք նամակներն ուղղել այն մարդկանց, ում դա չի ուրախացնի:

Կարիք չկա ամեն 10 րոպեն մեկ ստուգել, արդյոք նոր նամակներ չեն ստացվել: Շատերի համար փոստ ստուգելը ուսմանը և աշխատանքին խանգարող հանգամանք է դառնում:

Էլ-փոստով անձնական կամ գաղտնի բնույթի տեղեկություններ ուղարկելիս լուրջ մտածեք անվտանգության մասին: Օրինակ՝ ձեր կամ ձեր ծնողների բանկային հաշվի մանրամասները կարող են բացահայտվել կողմնակի մարդկանց, քանի որ էլ-փոստը դժվար չի հափշտակել և ուղղել այլ հասցեով:

Նամակ կազմելիս գերադասեք plain text only – պարզ տեքստ տարբերակը: Html տարբերակը թեև արտաքուստ ավելի հրապուրիչ է, սակայն խոցելի է չարորակ ծրագրերի տարածման առումով:

Վերապահորեն ընդունեք ստացվող նամակները: Մի բացեք այն նամակները, որոնց ծագմանը չեք վստահում: Աշխատեք անտեսել և չբացել այն նամակները, որոնց ուղարկողին չեք ճանաչում:

Հատկապես զգուշացեք հավելվածներից: Եթե դուք հավելված չեք սպասում ձեզ ուղղված նամակում կամ որևէ այլ պատճառով չեք վստահում դրան՝ հեռացրեք նամակն առանց բացելու: Նույնիսկ հայտնի և վստահելի ուղարկողներից ստացված նամակների հավելվածները բացելուց առաջ հակավիրուսային ծրագրի միջոցով հարկավոր է համոզվել, որ դրանք վիրուսներից զերծ են:

### Հարցեր և առաջադրանքներ

- 1. Որտե՞ղ են պահվում ստացված հաղորդագրությունները:
- 2. Ի՞նչ են պահվում հաղորդագրությունների sent բաժնում:
- 3.  $\hat{\Gamma}$ նչ են պահվում հաղորդագրությունների inbox բաժնում:
- 4. Որտե՞ղ են պահվում խմբագրման ենթակա նամակները:

Դաս 3.4 Ուղղարկել և ստանալ էլեկտրոնային հաղորդագրություններ և ֆայլեր:

<u>Ստացվող ու առաքվող նամակներին համադրվում են հատուկ ռեկվիզիտներ՝ հեղինակների և </u> hասցեատերերի hասցեներով (Author, Recipient), նամակների կարճ բովանդակությամբ (Subject) և unաpման տարեթվերով ու ժամանակներով: Այսպես, տարադրամի փոխանակման փոխարժեքների ingun bahan banan bana bilida kutapazaljan-hū unan banan bahan bahan banan banan banan banan banan banan banah hետևյալ տեսքը.

### Vida Kutapazaljan About exchange rate 02/11/99 11:43 AM

Նամակների պահպանման hամար Outlook Express ծրագրում օգտագործվում են մագնիսական uկավառակների վրա կազմակերպվող պահպանման hատուկ կառուցվածքներ՝ Փոստարկղեր։ Onuտարկղերը չեն պատկանում Windows98-ի օբյեկտների թվին և գետեղված են նրա հիերարխիական կառուցվածքից դուրս։ Այդուիանդերձ ինֆորմացիայի փոխանակումը ինարավոր է. գոյություն ունեն hատուկ միջոցներ, որոնք hնարավորություն են տալիս նամակները փոստարկղներից առաքել Windows98-ի ֆայլերի մեջ, ինչպես նաև կատարել hակառակ գործողությունը` ֆայլերի տեքստային hատվածները գրանցել նամակների մեջ:

Outlook Express ծրագրում գրանցված օգտագործողներից յուրաքանչյուրին hատկացվում են փոստարկղեր.

### Inbox, Outbox, Sent Items, Deleted Items

nրnնցnւմ hամապատասխանաբար պաhպանվnւմ են ստացված և առաքման hամար պատրաստված նամակները, առաքված նամակների պատճենները և hեռացված նամակները:

<u>Փոստարկղերում զետեղված նամակներին համադրվում են ռեկվիզիտներ, որոնք տեղեկացնում են</u> unաքողի, բովանդակության, առաքման տարեթվի ու ժամի մասին։ Ռեկվիզիտները պահպանվում են նամակների hետ միասին ու կարող են արտապատկերվել էկրանի վրա։ Այսպես, եթե Vida Katapazaljan nı Clod Vandom-ը նամակներ են առաքել Benjamin oգտագործողին, ապա այդ նամակները զետեղվում են տվյալ օգտագործողի Inbox փոստարկղում և կարող են արտապատկերվել hետևյալ ռեկվիզիտներով.

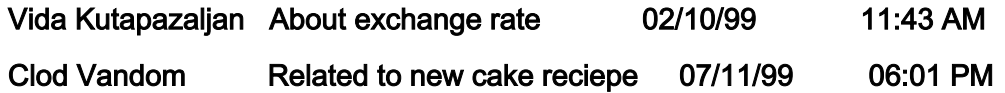

## Նամակների Առաքում

Նամակների առաքման hամար օգտագործվում են Outbox ու Sent Items փոստարկղերը։ Առաքումն իրագործվում է երկու քայլով։ Նախ օգտագործողը hավաքում է նամակի տեքստը, hամալրում է այն hwugtwunhnno hwugtny (Recipient) nu www.nwunywo Gwutwyn gtuntinnuu t Outbox tijpwihu փոստարկղի մեջ: Մեկ կամ մի քանի առաքվող նամակ կուտակելուց hետո օգտագործողն առաքում է nnանք: Առաքված նամակները Outbox-ից պատճենավորվում են առաքված նամակների Sent Items փոստարկղի մեջ։ Նկարագրված գործընթացը կարող է ներկայացվել հետևյալ կերպ.

- 1. Նամակների պատրաստում և գրանցում Outbox-ում:
- 2. Պատրաստվող նամակների կուտակում Outbox-ում:
- 3.Outbox-ից նամակների առաքում ու դրանց պատճենների գրանցում Sent Items-ում:

## Նամակների Ստացում

Էլեկտրոնային փոստով առաքված նամակները բերվում են hասցեատիրոջ սերվեր ու գրանցվում են uերվերի բոլոր օգտագործողների համար ընդհանուր Պահպանման հատուկ Տարածքում։ Այնուհետև unանձին oգտագործողների աշխատելու ժամանակ նամակները պահպանման այդ տարածքիզ

տեղափոխվում են օգտագործողների Inbox փոստարկղերի մեջ, րոոնք մատչելի են դառնում առանձին oqunuqnnonnutnh hwuwn:

## Send and Receive 3puuuuun

Outlook Express ծրագիրն ունի բազմաթիվ հրամաններ, որոնց մեջ հատուկ տեղ է զբաղեցնում Send and Receive-n (առաքել ու ստանալ), որը օգտագործվում է ինչպես նամակների առաքման, այնպես էլ ստազման համար:

Յրամանը իր յուրաքանչյուր թողարկման ժամանակ ստուգում է սերվերի մեջ եկող նամակների պահպանման տարածքը և օգտագործողի կողմից պատրաստված նամակները պարունակող Outbox փոստարկղը։ Տվյալ օգտագործողին ուղղված նամակները պահպանման տարածքից տեղափոխվում են <u>իամապատասխան lnbox փոստարկղի մեջ, իսկ օգտագործողի կողմից առաքման իամար</u> պատրաստվածները` Outbox փոստարկղից առաքվում են հասցեատերերին` միևնույն ժամանակ նամակների պատճենները գրանցելով Sent Items փոստարկղի մեջ:

## Onhuul

Դիցուք օգտագործողը պատրաստել է Vida Kutapazaljan-ին հասցեագրված նամակ ու զետեղել այն Outbox-ում. միևնույն ժամանակ սերվերի մեջ բերվել ու պահպանման տարածքում գրանցվել է Clod Vandom-ի կողմից տվյալ օգտագործողին առաքված նամակը: Send and Receive hրամանի թողարկումից իետո տեղի է ունենում հետևյալը.

4. Vida Kutapazaljan-ի նամակը օգտագործողի Outbox փոստարկղից առաքվում է hասցեատիրոջը, իսկ նամակի պատճեն գրանցում է Sent Items-ում և

5. Clod Vandom-ի նամակը պահպանման տարածքից տեղափոխվում է օգտագործողի Inbox փոստարկղ:

## Նամակների Յեռացումը

Փոստարկղերում պահպանվող նամակները ժամանակի ընթացքում հնանում են, կորցնում են արդիականությունն ու կարող են հեռացվել: Սակայն հեռացման ժամանակ օգտագործողը կարող է սխալվել և hեռացնել օգտագործման ենթակա նամակներ։ Ուստի, նամակները չեն hեռացվում անմիջապես, այլ ժամանակավորապես զետեղվում են hեռացված նամակների Deleted Items hատուկ փաստարկղում, որից, իարկ եղած դեպքում, կարող են կամ տեղափոխվել սկզբնական փոստարկղ ու վերականգնվել, կամ էլ հեռացվել վերջնականապես:

## Այլ Ֆունկցիաներ

Փոստարկղերում զետեղված նամակները կարող են դիտվել, տպվել ու մեկ փոստարկղից տեղափոխվել և պատճենավորվել մյուսի մեջ:

էլեկտրոնային փոստի փոստարկղերը գտնվում են Windows98 ֆայլային կառուցվածքից դուրս, սակայն նամակները կարող են գրանցվել ֆայլային կառուցվածքի բաղադրիչ ֆայլերի մեջ ու դիսկետների վրա:

Նամակների առաքման ժամանակ դրանց կարող են «ամրակցվել» ու միասին առաքվել ֆայլային կառուցվածքի ֆայլեր։ Ամրակցման ինարավորությունը մեծապես ընդարձակում է էլեկտրոնային փոստի կիրառման բնագավառը և կարճ նամակների hետ միասին կարող են առաքվել Word ու Excel ծրագրերի օգնությամբ պատրաստված գործարարական փաստաթղթեր ու էլեկտրոնային աղյուսակներ:

## Օգտվել էլեկտրոնային փոստի ծրագրերից:

## **Outlook Express**

ժամանակի յուրաքանչյուր պահին Outlook Express ծրագրի հետ կարող է համագործակցել oqunwqnnonnuthong nnut մեկը, և նրա hամար մատչելի են դառնում իր Inbox, Outbox, Sent Items, Deleted Items փոստարկղերը: ժամանակի յուրաքանչյուր պահին օգտագործողը կարող է hամագործակցել իր փոստարկղերից միայն մեկի hետ և աշխատել այդ փոստարկղի նամակներից միայն մեկով, որոնք համապատասխանաբար կոչվում են Ակտիվացված Փոստարկղ և Ակտիվացված Նամակ: Օրինակ` ժամանակի որոշակի պահին ծրագրի հետ կարող է համագործակցել Benjamin ogunwannónnn, nun nnnւմ կարող են ակտիվացված լինել տվյալ ogunwannónnh Inbox փոստարկոն ու այդ փոստարկղի Vida Kutapazaljan-ի նամակը:

U<sub>2</sub> խատանքի սկզբում Outlook Express ծրագիրը արտապատկերում է երկխոսական հատուկ պատուիան, որի User Name (oqunwonnonnh wuntu) և Password (ծածկանուն) դաշտերում օգտագործողը ներանցում է գրանցման իր անունը և ծածկանունը: Այսպես, պատուիանը, որտեղ ոմն "benjamin" ogunwgnnonnn ներանցում է գրանցման իր անունն ու "g1234321g" ծածկանունը կարող է ունենալ հետևյալ տեսքը.

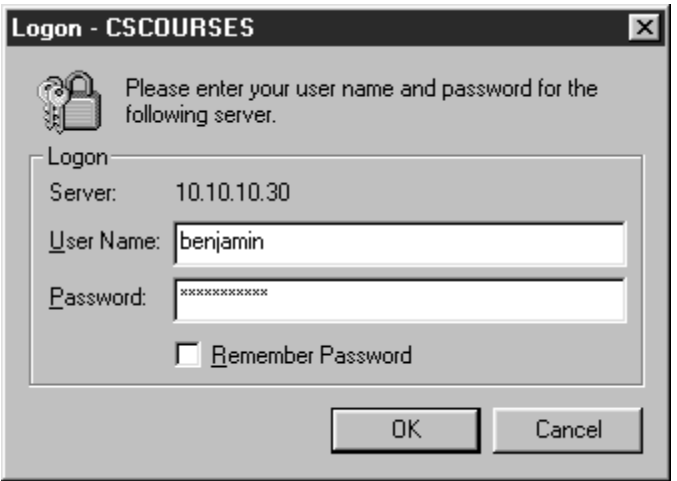

Ծածկանվան hավաքման ժամանակ բաղկացուցիչ muntinh  $n_{L}$ թվանշանների փոխարեն արտապատկերվում են "\*" աստղանիշեր, որով ծածկանունը անտեսանելի է դառնում կողմնակի անձանց hամար:

Գրանցման անունն ու ծածկանունը ներանցելուց hետո OK ստեղնի սեղմումով ավարտվում է երկխոսությունը, և օգտագործողը կարող է օգտվել էլեկտրոնային փոստի ծառայությունից:

Outlook Express ծրագիրն ունի բազմաթիվ պատուիաններ, որոնցից ամենագործածականը Outlook Express hwwnnly պատուիանն է: ժամանակի յուրաքանչյուր պաիին ակտիվացված են աշխատողoqunwqnnonnh փnumwnunbnhg nnut մեկր nւ այդ փnumwnunh նամակներից մեկր, և Outlook Express պատուիանում արտապատկերվում են ակտիվազված փոստարկղի նամակների ռեկվիզիտներն ու ակտիվացված նամակի տեքստր։ Այսպես, եթե ակտիվացված են Inbox փոստարկղն  $n_{L}$ Vida Kutapazaljan-h նամակը, ապա Outlook Express պատուիանը կարող է ունենալ իետելալ տեսքը`

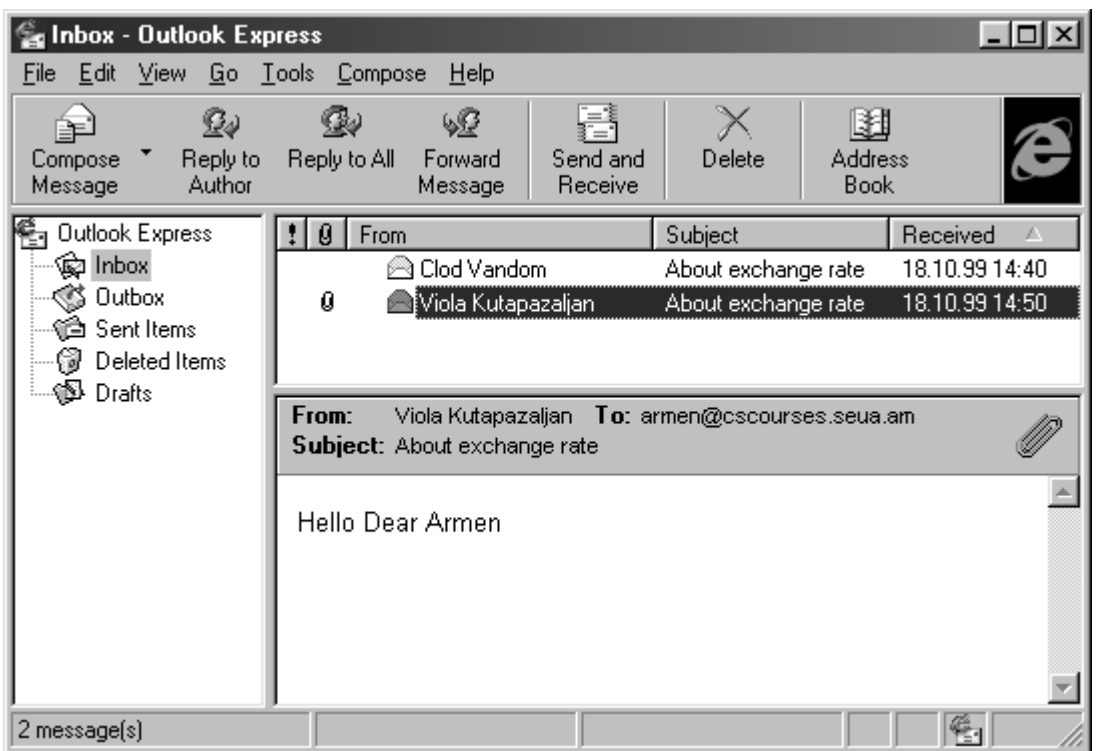

Պատուիանի վերնամասում գետեղված են վերնագրային պանելը տվյալ ծրագրի անվանումով` Outlook  $E$ xpress,  $q_i$ խավոր մենյուն իր File, Edit, View... կետերով և աիկտոգրաֆիական պանելը` առավել oqunuqnnov nn hnuu uu uu Compose Message, Reply to Author ynouyutanny, huy wwwnthuu huu <u>մասում արտապատկերված է փոստարկղերի ցուցակ</u>ը, ուր ակտիվացվածը նշված է լուսային նշիչով (Inbox-n phnyuò nhupnu):

Պատուիանի աշխատանքային տարածքը բաժանված է ռեկվիզիտների և նամակի տեքստի առանձին inարածքների, ուր hամապասխանաբար արտապատկերվում են ակտիվացված փոստարկղի ūωūωկūերի ռեկվիզիտūերը (Inbox-ի Vida Kutapazaljan-իūը և Clod Vandom-իūը բերված դեպքում) և uuunhuuuquuo նամակի տեքստը (Vida Kutapazaljan-ը): Աշխատանքային տարածքում unnwwwwhbnyhu bū Gwl From, To, Subject, Recieved (nu ynnung, nu i, ywno pnywgnwynten. unwgywծ է) դաշտերը` առաքման ու ստացման hwugեներով, նամակի կարճ բովանդակությամբ ու unwgման տարեթվով ու ժամանակով:

Sվյալ ծրագրի hետ hամագործակցելու hիմնական գործիքը մկնիկն է, և դրա շրխկացումներով կարելի է ակտիվացնել փոստարկղերը ու դրանց նամակները:

Նամակների պատրաստման և առաքման ժամանակ օգտագործողը hավաքում է նամակի տեքստր, hասցեատիրոջ hասցեն ու նամակը գրանցում է Outbox փոստարկղի մեջ: Այնուhետև, այն առաքում է hwugtwunhnnon: Unwpywó նամակի պատճեն գրանցվում է Sent Items փոստարկղում: Վերջում oqiniqnnonnn unnlqnlu t wnupuwa yununnlun: Uyunuqntup uzyub qnnonnnlpjnluutinn:

## Stpuunh Ruuluupnuu

b wutulu ah booking ayunn bung bayan bayan beyar di diyan berefan dinin dunin hayann quyann  $\delta$ նենյուի New Message (նոր hաղորդագրում) hատուկ hրամանը: Sվյալ hրամանն արտապատկերում է www.huminum To (nu), Subject (pnywunuynupinuu) nwamanny` ina pumuihu iniunuopny, nun ogunwgnnծnnn hwywpnւմ է hwygtwunhnnջ hwygta, նամակի կարճ բովանդակությունն ու նամակի ï»ùëïÁ: úñÇݳÏ, Vida Kutapazaljan-ÇÝ (ѳëó»Ý å³ÛÙ³Ý³Ï³Ý ¿) ѳëó»³·ñí³Í "About exchange rate" կարճ բովանդակությամբ ու "I am glad to inform you..." int punnul նամակի պատուհանը կարող է nւնենալ hետևյալ տեսքը`

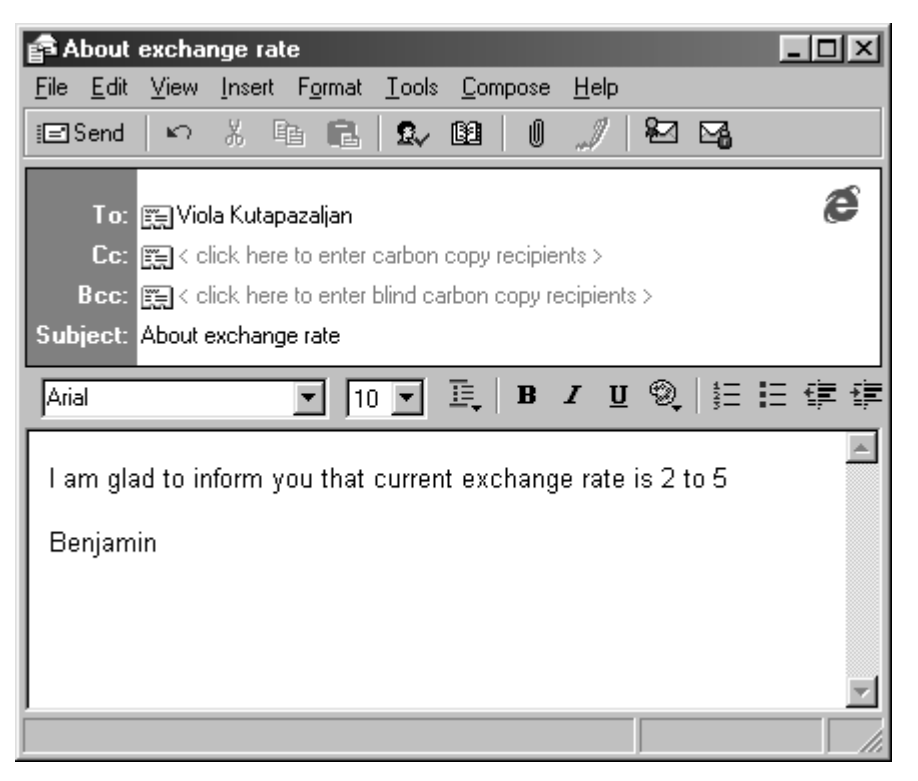

New Message hրամանի թողարկումը կարող է կատարվել ոչ միայն ծրագրի մենյուի համակարգի Compose և New Message hhtmununununung կետերի ընտրությամբ, այլև առավել պարզ եղանակներով` Ctrl+N umtnu 2wnwjhu pwumun utpuntouwup ywu ti whymnonwshwywu Compose Message umtnuh *2nluugnLunu:* 

Պատուիանի դաշտերն ակտիվացվում են մկնիկի նշում-շրխկացումներով կամ Tab ստեղնի uեղմnւմներnվ (նշենք, nn տարածված սխալներից է Enter ստեղնի oգտագnրծnւմը):

Պատուհանի վերևում արտապատկերվում են վերնագրային պանելը, գլխավոր մենյուն  $n_{L}$ պիկտոգրաֆիական պանելը` առավել գործածվող հրամանների կոճակներով։ Պիկտոգրաֆիական կոճակներից նշենք միայն առաջինը` Send-ը (առաքում), որի օգնությամբ պատրաստված նամակներն առաքվում են հասցեատերերին։ Գոյություն ունեն առաքման երկու ռեժիմներ, երբ հավաքված նամակները անմիջապես են առաքվում hասցեատերերին կամ էլ գրանցվում ու պահպանվում են Outbox փոստարկղի մեջ, որից հետագայում կուտակված բոլոր նամակները միասին առաքվում են **hwugtwuntntnhu:** 

Նամակների անմիջական առաքման ռեժիմը վերապահված է որպես ստանդարտ, և սովորաբար պատրաստված նամակները Send կոճակի շրխկացումներով անմիջապես են առաքվում <u>իասցեատերերին։ Սակայն իր խնայողականությամբ տվյալ ռեժիմը զիջում է կուտակման ռեժիմին,</u> քանի որ կապված է սերվերում կատարվող առավել մեծաթիվ դիմումների հետ։

Outbox-ում կուտակման ռեժիմի տեղադրումը, ինչպես նաև դրա հանումը, կատարվում են Tools վայր րնկնող մենյուի Options իրամանի օգնությամբ արտապատկերվող նույնանուն երկխոսական պատուիանի Send ներդիրի Send messages immediately (hաղորդագրությունը առաքել անիապաղ) կոճակի շրխկացումով:

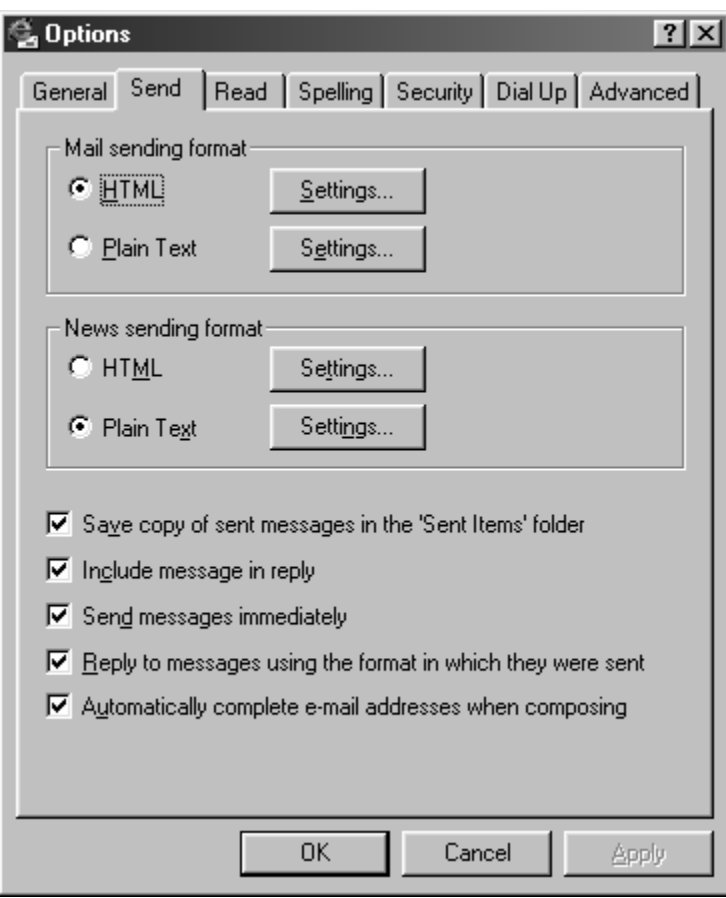

St puntnh hwywpnin կատարվում է սովորական եղանակով, սակայն Outlook Express-ում, ի տարբերություն Word-ի, տեքստերի պատրաստման հնարավորությունները սահմանափակ են։ Օրինակ, տեքստային հատվածները կարելի է կտրելիանել, սակայն ֆորմատավորումը անինար է։

## Կուտակում Outbox-ում և Առաքում

Երբ տեղադրված է նամակների կուտակման ռեժիմը, Send hրամանը նամակները առաքում և կուտակում է Outbox փոստարկղի մեջ: Դրանց հետագա առաքման համար օգտագործվում է Send and Recieve (առաքել ու ստանալ) hատուկ hրամանը, որով նամակներն առաքվում են hասցեատերերին, իսկ պատճենները գրանցվում են Sent Items փոստարկղում: Տվյալ հրամանը կարող է թողարկվել Tools վայր ընկնող մենյուից, սակայն առավել հարմար է նույնանուն պիկտոգրաֆիական ստեղնի oqunwqnnonLun:

## Unwpuwa Uwnigniu

Unվnրաբար նամակներն առաքելուց hետn ստուգում են Outbox և Sent Items փոստարկղերը: Նամակի բացակայությունը առաջինում և առկայությունը երկրորդում վկայում են նամակի հաջող առաթման մասին:

Առաքվող նամակներին կարող են ամրակցվել (Attach) Windows98-ի ֆայլային կառուցվածքի ֆայլեր և առաքվել նամակների հետ միասին։ Այսպես, կարճ գրությանը կարելի է կցել և առաքել գովազդային թերթիկ, գրաֆիկներ ու դիագրամներ պարունակող գործարարական փաստաթուղթ, բյուջեի նախագծով էլեկտրոնային աղյուսակ, ներքնատարածքի և ինտերյերի ձևավորման գծագիր:

ֆալլերի ամրակցման համար օգտագործվում է File Attachment (ֆալլերի ամրակցում) հատուկ hրամանը, որը թողարկվում է New Message պատուհանի Insert մենյուից։ Այն թողարկումից hետո արտապատկերում է Insert Attachment hատուկ պատուիանը, ուր արտապատկերվում է Windows98-ի ֆայլային կառուցվածքը։ Օրինակ` կարող է արտապատկերվել վարժեցողական  $\frac{1}{2}$ կառուցվածքի ստորև բերված հատվածը`

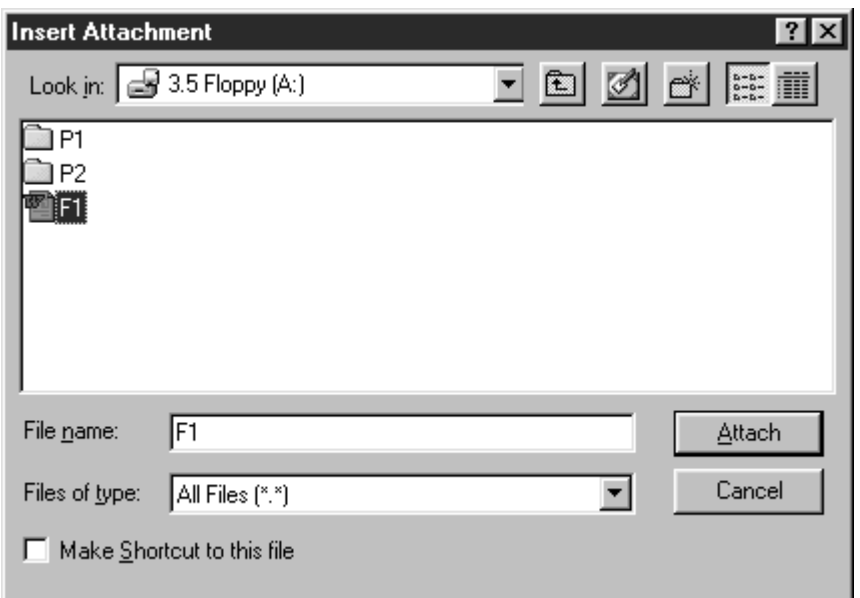

Oqınագործողը դիտում է կառուցվածքը, ակտիվացնում առաքվող օբյեկտը` ֆայլը, ու Attach ստեղնի շրխկացումով փաստաթուղթը «ամրակցվում է» նամակին։ Այսպես, եթե բերված պատուհանում շրխկացվի F1 ֆայլը, այնուհետև Attach ստեղնը, ապա F1 ֆայլը կամրակցվի պատրաստվող նամակին:

Նամակներին ամրակցված ֆայլերը նշվում են հատուկ ձևով, ու դրանց ռեկվիզիտներում ավելանում է ամրակի պատկերը։ Այսպես, եթե Vida Kutapazaljan-ի նամակին ամրակցվի ֆայլ, ապա նամակի ռեկվիզիտները կունենան ստորև բերված տեսքը։

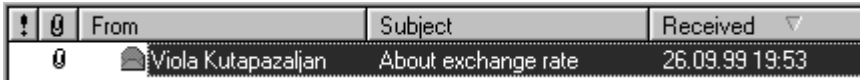

Նամակների պատրաստման և առաքման ժամանակ օգտագործվող New Message, Send and Receive, Send Message, File Attach hnwuuuuuubun utinluuuuguuo tu Outlook Express onwonn New Message պատուհանի վայր ընկնող մենյուներում։ Սակայն դրանց թողարկման համար առավել հարմար է ստեղնաշարային բանալիների կամ նույնանուն պիկտոգրաֆիական կոճակների օգտագործումը։

Փոստային սերվերի օգտագործողներին հասցեագրված նամակներն ավտոմատ կերպ բերվում են utpuun ni mundumuun npu huunnit mundopniu: Send and Receive hpuuuun hp jnipuupuun թողարկման ժամանակ ստուգում է սերվերի պահպանման տարածքը և տվյալ պահին աշխատող oqunuqnnonnhu huugtuuqnuuo նամակները տեղափոխում է Inbox փոստարկղ (նույն hրամանը Outboxում գրանցված նամակներն առաքում է հասցեատերերին)։

3րամանն ավարտելուց hետո ծրագիրն ակտիվացնում է Inbox փոստարկղը և օգտագործողը կարող է դիտել նամակները՝ ինչպես նոր ստացվածները, այնպես էլ իները։ Նոր և դեռևս չընթերցված նամակները հեշտ են ճանաչվում՝ ռեկվիզիտները գրանցվում են կիսաթավ ոճով։ Օրինակ՝

#### Vida Kutapazaljan About exchange rate 02/03/97 11:43 AM

Եթե նամակներին ամրակցված են ֆայլեր, ապա ռեկվիզիտների գրությունները համալրվում են ամրակի պատկերներով:

## Նամակների Տեղափոխում ու Պատճենավորում

Նամակները կարող են տեղափոխվել ու պատճենավորվել փոստարկղերի միջև։ Տեղափոխման ժամանակ նամակը հեռացվում է սկզբնական փոստարկղից ու զետեղվում մյուսի մեջ, իսկ պատճենավորման ժամանակ պահպանվում է սկզբնականում և մյուսում ստեղծվում է նրա պատճեն։ Ujumbu, Clod Vandom-ի նամակը կարելի է Outbox-ից տեղափոխել Inbox, իսկ Vida Kutapazaljan-ի **Gwuulup Delete Items-hg Inbox:** 

Նամակների տեղափոխումն ու պատճենավորումը կատարվում է Edit վայր ընկնող մենյուի Move to Folder և Copy to Folder hwunnւկ hրամաններով:

## Նամակների Յեռացում

<u>Փոստարկղերում կուտակված նամակները ժամանակի ընթացքում hնանում են ու կարող են hեռացվել։</u> Rեռացվող նամակը ակտիվացվում է՝ ռեկվիզիտների շրխկացումով, այնուհետև Edit վայր ընկնող մենյուի Delete hրամանով hեռացվում: <mark>Յեռացված նամակը չի ան</mark>hայտանում, այլ զետեղվում է dwuwuyuudnp wwhwwuuwu Deleted Items փոստարկղում:

Runy եղած դեպքում Deleted Items-ից նամակները կարելի է տեղափոխել սկզբնական փոստարկղ (Move To Folder hnամանnվ) ու վերականգնել: Deleted Items փոստարկղից նամակը նույնպես կարող է hեռացվել, սակայն այդ hեռացումը վերջնական է, նամակը այլևս չի պահպանվում և կորչում է unhwudun:

Rեռացվել կարող են ոչ միայն առանձին նամակներ, այլև նամակների խմբեր։ Նամակները նախապես նշվում են շրխկացվելով` սեղմված պահված Ctrl ստեղնով: Նշված նամակները մթագնում են: Խումբը ð և ավորելուց hետո թողարկվում է Delete hրամանը:

## Նամակների Պահպանում

@bwtun Outlook Express ónwonh փոստարկղերը Windows98-ի hիերարխիական կառուցվածքից դուրս Են, սակայն նրանց միջև hնարավոր է փոխանակում և փոստարկղերից նամակները կարող են առաքվել ֆայլային կառուցվածք ու գրանցվել ֆայլերի մեջ:

Նամակների փոխանակման hամար օգտագործվում է Outlook Express ծրագրի File վայր ընկնող մենյուի Save As hwunnly hnwuuuun: bwhuwuutu Outlook Express onwonh wwwnnuhwunuu Gyynuu nu wկտիվացվում է պահպանվող նամակը, այնուհետև թողարկվում է Save As hրամանը։ Յրամանը unտապատկերում է hատուկ պատուhան` Windows98-ի ֆայլային կառուցվածքի պատկերով, ուր oq muqnnծnnn ակտիվացնում է թղթապանակներից մեկը` շրխկացնելով դրա պատկերը, ներանցում է ֆայլի անունն ու գործողությունն ավարտվում է OK ստեղնի շրխկացումով։ Ակտիվացված pղpապանակում ստեղծվում է նոր ֆայլ, որի մեջ գրանցվում է տվյալ նամակը:

<u>Այսպես, ֆայլային կառուցվածքի P3 թղթապնակում F3 ֆայլը ստեղծելու ու դրա մեջ նամակ գրանցելու</u> hամար, նախապես ակտիվացվում է նամակը և թողարկվում է Save As hրամանը։ Արտապատկերվող ֆալլային կառուցվածքում մկնիկի շրխկացումով ակտիվացվում է P3 թղթապանակը, ներանցվում է umbnծվnn ֆայլի F3 անունն nւ Save կnճակի շրխկացումով ավարտվում է գործողությունը:

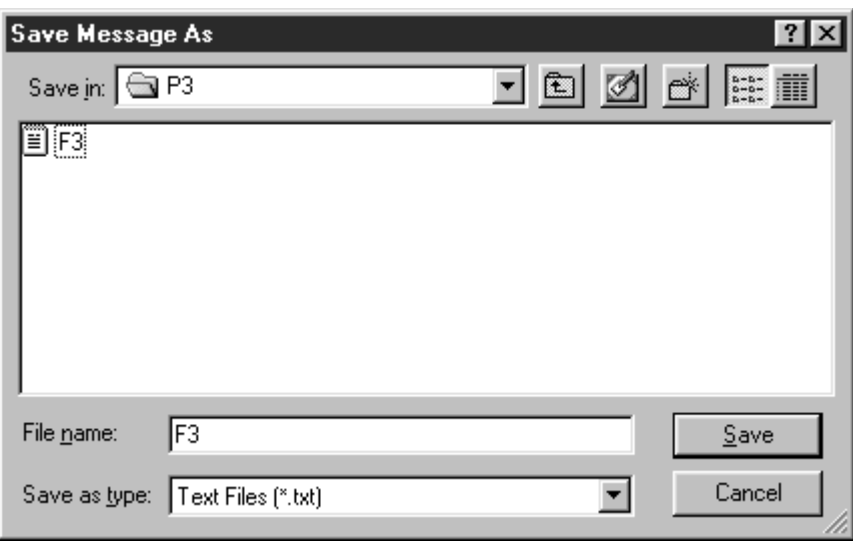

<u>Ֆայլերում կարելի է գրանցել ոչ միայն ամբողջ նամակներ այլև դրանց առանձին իատվածները, որի</u> hամար oqunuqnnoun է ժամանակավոր պահպանման Clipboard pnւֆերը, ուր գրանցվում են տեղափոխվող նյութերը:

Պաիպանման համար հատվածը նախապես առանձնացվում է (սեղմված Ctrl-ով ներկվում է մկնիկով) և Edit վայր ընկնող մենյուի Copy hրամանի օգնությամբ պատճենավորվում է Clipboard-ի մեջ: Այնուիետև ակտիվացվում է Word-ը, բացվում ու ակտիվացվում է թիրախային ֆայլն ու Paste hրամանի oquntpjwup Clipboard pnt btnntu պահպանված hատվածը սոսնձվում է տվյալ ֆայլի մեջ:

Նամակները հարմար է պահպանել դիսկետների վրա։ Դիսկետները ֆայլային կառուցվածքների բաղադիրչներ են, ուստի դրանց վրա նամակների պաիպանման իամար օգտագործվում է Word-ի Save As hրամանը: Նախապես տեղադրվում է դիսկետը, այնուիետև թողարկվում է Save As hրամանը, արտապատկերվող կառուցվածքում նշվում ու ակտիվացվում է "A" դիսկետր կամ դրա թղթապանակներից մեկը։ Պատուհանի Save ստեղնի շրխկացումով տվյալ նամակը գրանացվում է դիսկետի վրա:

## Տեքստային Յատվածների Ընդմիջարկում

Նամակներում կարող են ընդմիջարկվել՝ սոսնձվել, գործարարական փաստաթղթերի տեքստային hատվածներ։ Ինչպես և պաիպանման դեպքում օգտագործվում է նույն Clipboard բուֆերը և պատճենավորման ու սոսնձման գործողությունները:

Դիցուք ֆալլային կառուցվածքի F2 ֆալլում գրանցված է գործարարական փաստաթուղթ։ Այդ փաստաթղթի իատվածը նամակի մեջ ընդմիջարկելու իամար թողարկվում է Word ծրագիրը, ակտիվացվում ու բացվում է տվյալ փաստաթուղթը, այնուիետև առանձնացվում է պահանջվող hwynuwon, nnn Copy hnwuwuh og Gnielwung anwuguhuu t Clipboard-nuu: Rwonnn annonnnuelwung pnnwnluun t Outlook Express onwohnn, wlunhulwoun t նամակը և տվյալ onwonn New Message պատու իանի Paste իրամանի oq նությամբ Clipboard-ում պա այնված իատվածը սոսնձվում է նամակի մեջ` տեքստային նշիչի դիրքում: Նկարագրվածը կարող է պատկերվել հետևյալ տեսքով`

6.F2 ֆայլից հատվածը գրանցվում է Clipboard բուֆերի մեջ (Word-ի Copy hրամանով):

7. Clipboard-hg hwmywón unuGolnLu t Gwuwyh utp (Outlook Express-h Paste hnwuwGny):

## Վերաիասցեագրում

Օգտագործողը կարող է ստանալ նամակներ, այնուհետև վերահասցեագրել դրանք և առաքել այլ hwugtutnny: OqunwqnnoynLu t Forward (վերաhwugtwqnnLu) hwunnLu hnwuwun: Նամակր նախապես ակտիվացվում է (ռեկվիզիտների շրխկացումով), այնուիետև թողարկվում է Forward hրամանը։ Այն unmuuuuunutannuu t huunnuu uuunnuhuuu (nnn uuuuu t New Message-h uuunnuhuuuhu) hn To. Subject դաշտերով ու տեքստային տարածքով, ուր գրանցված է վերահասցեագրվող նամակի տեքստը։ Այսպես, Kutapazaljan-hq umwgywo նամակը կարելի է վերահասցեագրել Clod Vandom-ին: Vida Ruu ապատասխան Forward պատու իանի տեսքը կարող է հետևյալը լինել

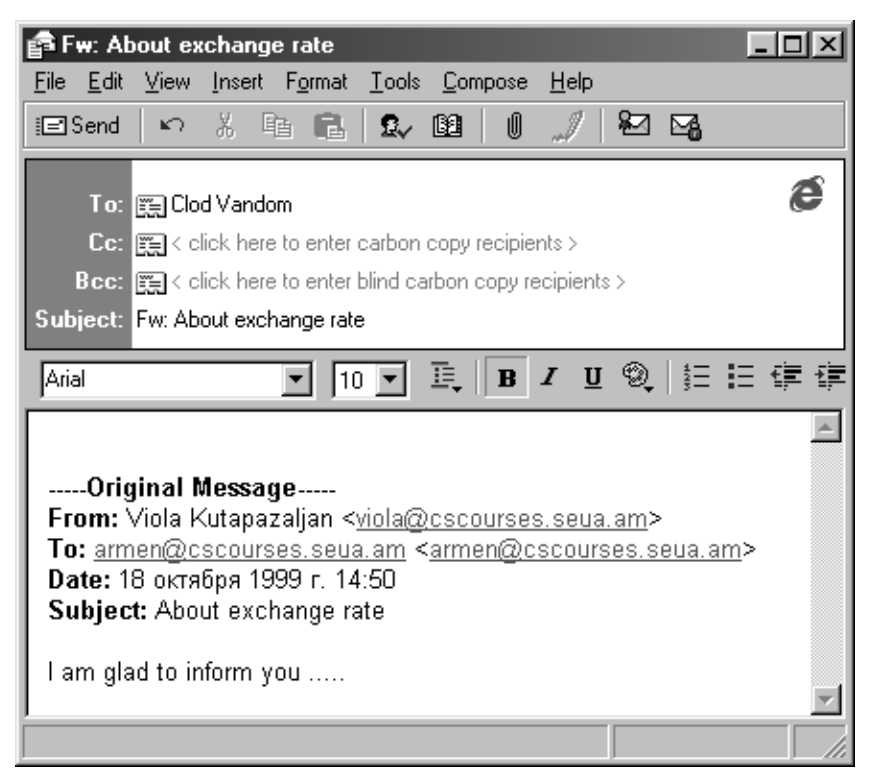

To (ում) դաշտում ներանցվում է նոր հասցեն, այնուհետև հաջորդաբար կատարվում են Send Message և Send and Receive hnw մանները, և նամակն առաքվում է նոր hասցեատիրոջը:

## Sպում

Նամակները կարելի է տպել, որի համար օգտագործվում է File վայր ընկնող մենյուի Print hրամանը։ Նամակը նախապես ակտիվացվում է (ռեկվիցիտներից որևէ մեկի շրխկացումով), այնուիետև pnnաnկվnւմ է տպման Print hnամանը:

## Unwownnwuputn

Uտորև բերված առաջադրանքներում օգտագործվում է փոստային սերվեր, որի hասցեն է.

### cscourses.seua.am

Այդ փոստային սերվերի օգտագործողների գրանցման անուններն են.

### email1, email2, email3…

<u>Անունները վարժեցողական են, սովորաբար օգտագործվում են առավել իմաստալից կոդեր</u>

Oգտագործողների hասցեները ձևավորվում են գրանցման անուններից ու սերվերի hասցեից hետևյալ lubnu

### email1@cscourses.seua.am, email2@cscourses.seua.am …

<u>Փոստային սերվերի բոլոր օգտագործողներն ունեն վարժեցողական ընդիանուր ծածկանուն`</u>

### anonymous

## Ruu uqnno wuqnna puu kuu aa duungn

8. Uyunhywquti Outlook Express onwohnn

Onwohnn wyunhywgūti Task Bar wwūtih Start ynowyh znhywgniuny u nnwu hwonnnnn Programs, Internet Explorer և Outlook Express մենյուների hիերարխիական կետերի ընտրությամբ:

9. Outlook Express ónwanh wwwnuhwunun nhunti File, Edit, View, Go, Tools, Compose ywin nuuun մենյուների hրամաններն ու ենթադրություններ անել դրանց ֆունկցիոնալ նշանակության մասին:

10. File վայր ընկնող մենյուում` Open, Save as, Print, Propeties, Exit hnամանները:

- 11. Edit-nuû` Select All hnwuuun:
- 12. Tools-nLu` Send u Send and Receive hnuuuuuuuun:

13. Compose-nuũ` New Message, Reply to Author, Forward hnuu uu uu funn:

14. Outlook Express ծրագրի պատուհանում դիտել ու շրխկացնել ստորև բերված պիկտոգրաֆիական կոճակներն ու ենթադրություններ անել դրանց ֆունկցիոնալ նշանակության մասին։ 15. Compose Message, Forward, Send and Receive, Delete:

16. **Connunuti Compose Message hnwuuu**lun, wnunwwwunuthunn New Message wwwnnuhwunu դիտել File, Edit, Insert վայր ընկնող մենյուների ստորև նշված հրամաններն ու ենթադրություններ անել որանց ֆունկցիոնալ նշանակության մասին:

17. File վայր ընկնող մենյուում` Send Message, Close hրամանները:

18. Edit-nuû Undo, Paste, Select All hnwuuuuuuun:

19. Insert-nuî File Attachment hnuu uu Gubnn:

20. New Message hnամանի պատուհանում թողարկել ստորև նշված hnամաններն ու ենթադրություններ անել դրանց ֆունկցիոնալ նշանակության մասին:

21. Send, Undo, Paste, Insert File

### Ինքն Իրեն Առաքված Նամակ

### St punh buluwwww.muuunnuunnuunnuunnuun

22. Ulunhuluuquti Outlook Express on uu ahnn:

23. **annunlua Ghand New Message hnuauGn:** 

24. Արտապատկերվող պատուհանի աշխատանքային տարածքում հավաքել կամայական տեքստ (կարելի է եզրափակվել "Hello Pogos", "How are You", "My name is Sargis" գրություններով):

### Ruugth *b*tpwնցում

25. New Message hրամանի պատուհանի  $7\sigma$  դաշտում ներանցել սեփական հասցեն (email1@cscourses.seua.am, email2@cscourses.seua.am, email3@cscourses.seua.am …)

### Նամակի Առաքում

26. Թողարկել Send hրամանն ու պատրաստված նամակը առաքել Outbox փոստարկղի մեջ:

27. Դիտել Outbox փոստարկղի պարունակությունն ու առաքված նամակի ռեկվիզիտները։

28. Թողարկել Send and Receive hրամանն ու նամակն առաքել hասցեատիրոջը:

29. Դիտել Outbox ու Send Items փոստարկղերի պարունակություններն ու նշել առաքված նամակի բացակայությունը առաջինում և առկայությունը երկրորդում:

### **Նամակի Ստացում**

30. Թողարկել Send and Receive hրամանը, այնուհետև դիտել Inbox փոստարկղն ու ստացված նամակի ռեկվիզիտները։

31. Ստացված նամակի ռեկվիզիտների շրխկացումով ակտիվացնել ու արտապատկերել նամակը և nūptngti wiū:

### Հարցեր և առաջադրանքներ

- 1. Որտե՞ղ են պահվում ստացված հաղորդագրությունները:
- 2.  $\hat{\Gamma}$ նչ են պահվում հաղորդագրությունների sent բաժնում:
- 3. Ի՞նչ են պահվում հաղորդագրությունների inbox բաժնում:
- 4. Որտե՞ղ են պահվում խմբագրման ենթակա նամակները:
- 5. Ի՞նչ նպատակի է ծառայում Sent Items թղթապանակը:
- 6. Ի՞նչ նպատակի է ծառայում Delete Items թղթապանակը:
- 7. Ի՞նչ է գրվում to տողում:
- 8. Ի՞նչ է էլեկտրոնային հասցեն:
- 9. Ի՞նչ է կատարվում New Message հրամանով:

Արդյունք 4

# Ֆաքսի միջոցով ուղղարկել և ստանալ փաստաթղթեր:

## Դաս 4.1 և 4.2 Ֆաքսի միջոցով ուղղարկել և ստանալ փաստաթղթեր

Ներկայումս գրեթե բոլոր ֆիրմաներն ունեն ֆաքսիմիլային ապարատներ. դրանք հեռախոսի, մոդեմի, uկաների, տպիչի յուրահատուկ միավորում են, որոնք hնարավորություն են տալիս hեռախոսագծերով hաղորդել թղթային փաստաթղթերի գրաֆիկական պատկերները:

Nւղարկվող փաստաթուղթը դրվում է ապարատի մեջ, այնուհետև հավաքվում է հասցեատիրոջ hեռախոսահամարը, և թողարկվում է հաղորդման գործընթացը։ Միառժամանակ հետո հասցեատերն իր ապարատի տպիչ սարքից ստանում է ուղարկված փաստաթղթի թղթե պատճենը:

Մանրամասն քայլերով նկարագրենք պրոցեսը

- 1. Պետք է պատրաստել փաստաթուղթ. Տպագրված տեքստը փաստաթղթի, որպես կանոն այն պետք է լինի A4, սակայն ֆաքսերի որոշ մոդելներ թույլ են տալիս ուրիշ ֆորմատներ: Սովորաբար սարքերը, որոնք աջակցում են այս ձեւաչափով, ունեն փաստաթղթերի չափերի կարգավորիչներ:
- 2. Բացել ֆաքսի պատուհանը, որը նախատեսված է թղթի համար: Տեղադրել թուղթը դարփերեսը ներքև: Որոշ տպիչներ թույլատրում են ֆաքսել մինչև 10 թուղթ: Եթե ապարատը թույլ չի տալիս 10 թուղթ և փաստաթուղթը կազմված է մի քանի էջերից, դրանք դնւում ենք ֆաքսի մեջ հաջորդաբար: Թուղթը դնելուց հետո պետք է հնչի միալար զայնային ազդանշան և սկսի ֆաքսելը:
- 3. Հավաքել ստացողի հեռախոսահամարը և երբ ստացողը ընդունի զանգը, ներկայանալ և խնդրել<br>ֆաքս ընդունել: Որից հետո սեղմել Start կոՃակը և<br>հաղորդել ֆաքսը: Քանի դեր փաստաթուղթը<br>ամբողջովին չի ֆաքս ընդունել: Որից հետո սեղմել Start կոճակը և հաղորդել ֆաքսը: Քանի դեր փաստաթուղթը ամբողջովին չի գնացել, չանջատել հեռախոսազանգը:

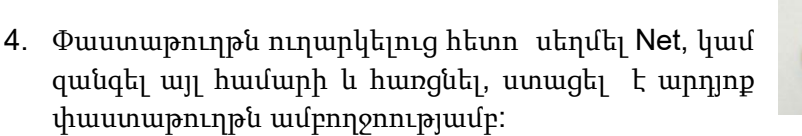

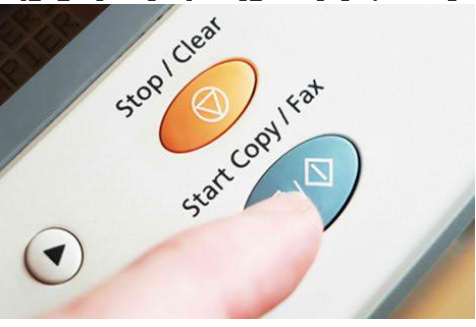

Ֆաքսի միջոցով կարելի է ուղարկել ինչպես ձեր կողմից պատրաստված փաստաթղթեր, այնպես էլ սկաներով ստացված փաստաթղթեր կամ նկարներ:

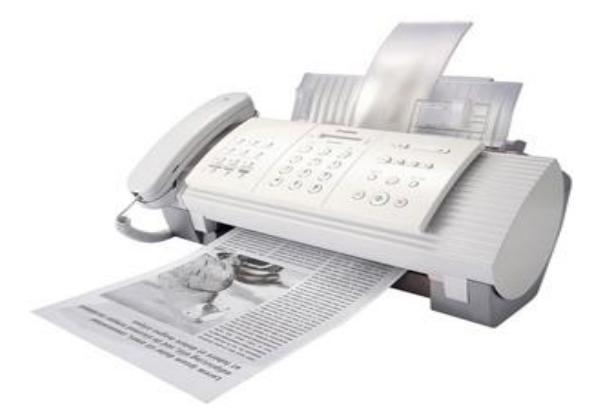

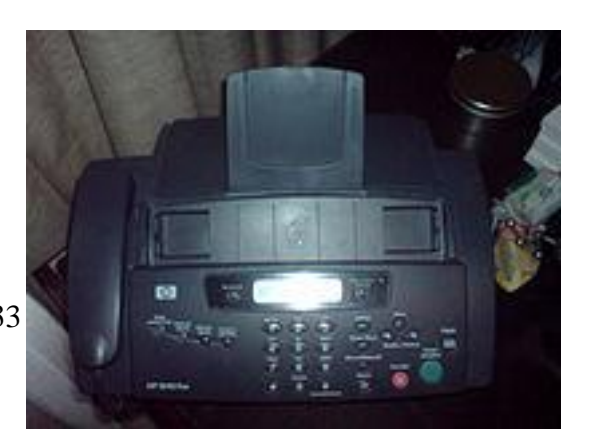

Ի՞նչ անել երբ ֆաքսով փաստաթուղթ ուղղարկելիս առաջանում են խնդիրներ.

- 1. Ստուգել ֆաքսի էկրանին հայտնված հաղորդագրությունը:
	- 1. Եթե էկրանին երևում է ամսաթիվն ու ժամը, անցնել 2. կետին:
	- 2. Եթե ցույց է տալիս որևէ հաղորդագրություն, ապա հետևեք << Անսարքությունների վերացման ցուցումներին>>
- 2. Համոզվեք, որ ապարատը միացված է հեռախոսալարին LINE պորտի միջոցով:
- 3. Վերցրեք լսափողն ու համոզվեք, որ հեռախոսալարով հոսանք է անցնում, լսվում են շչակներ, եթե այո անցնել 5 կետին, եթե ոչ, անցնել 4 կետին:
- 4. Անջատեք ապարատը հեռախոսալարից և դրա փոխարեն միացրեք աշխատող այլ հեռախոսաապարատ:
- 5. Համոզվեք, որ փաստաթուղթը ունի ապարատին համապատասխան չափսեր:
- 6. Համոզվեք, որ փաստաթուղթը դրված է ապարատի մեջ ճիշտ դիրքով:

### Հարցեր և առաջադրանքներ

- 1.  $\int_{0}^{\infty}$ ըն է ավելի հեշտ ֆաքսով ուղղարկել տպագրված փաստաթուղթ, թե սկան արված նկար։
- 2. Ի՞նչ է նշանակում միալար ձայնային ազդանշանը փաստաթուղթը ֆաքսով ուղղարկելուց:
- 3. Ինչպե՞ս վարվել երբ պետք է ուղղարկվի ոչ թե 1 այլ մի քանի էջանոց փաստաթուղթ:
- 4. Ինչպիսի՞ սարք է ֆաքսը:
- 5. Ի՞նչ է անհրաժեշտ փաստաթուղթը ֆաքսով ուղղարկելու համար:
- 6. Ի՞նչ դիրքով են դնում թուղթը ապարատի մեջ ֆաքսով ուղղարկելուց առաջ:
- 7. Ինչ քայլեր գիտես, որպեսզի պարզես ֆաքսի ապարատը սարքին է թե ոչ:

# ԱՐԴՅՈՒՆՔ 5 IP հեռախոսակապի օգտագործում, դրա պարզ կարգաբերումներ տրված պարամետրերով

## Դաս 5.1 Օգտվել IP հեռախոսակապի ծառայություններից

IP-հեռախոսակապը կամ ինտերնետ-հեռախոսակապը, ինչպես այն ընդունված է անվանել, թույլ է տալիս VoIP և ինտերնետի միջոցով փոխանցել ձայնային ազդանշանները:

IP-հեռախոսը շատ պարագաներում կարող է փոխարինել ֆիքսված հեռախոսակապը, քանի որ IPհեռախոսակապը մատչելի է, արագ և որակյալ:

 IP-հեռախոսը հնարավորություն է տալիս միշտ կապի մեջ մնալ Ձեր բարեկամների, ընկերների և գործընկերնեի հետ: Եվ տարածությունն այլևս խոչընդոտ չէ:

IP-հեռախոս ունենալն ապահովում է մատչելի ու որակյալ կապ երկրագնդի ցանկացած կետի հետ:

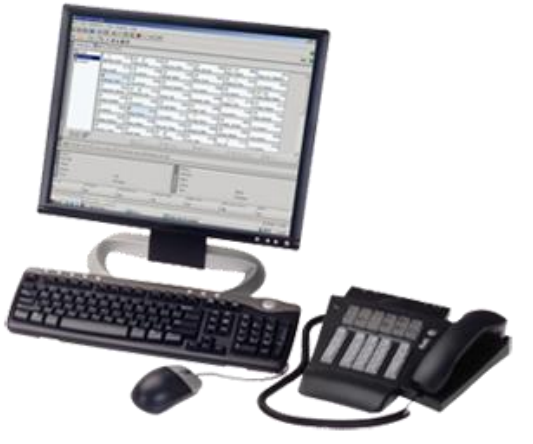

### IP- հեռախոսակապի հասկացության նշանակությունը

"IP- հեռախոսակապ" ասելով հասկացվում է այն տեխնոլոգիան, որը թույլ է տալիս որպես կազմակերպման միջոց օգտագործելու Ինտերնետը կամ այլ ցանկացած IP-կապ, միջազգային և միջքաղաքային հեռախոսային զրույցնների վարումը և ֆաքսերի ուղարկումը իրական ժամանակի ռեժիմում: "IP- հեռախոսային գործը" հանդես է գալիս որպես համակարգչային հեռախոսային գործի առավել բարդ և համակարգային հավելված:

### IP- հեռախոսակապի հիմնական սկզբունքները

Չնայած ձայնային և տվյալների հաղորդակցման` կապերը, որոնք զար¬գա¬նում էին իրարից անկախ, գոյություն ունեին տասնամյակներ շարունակ: VoIP տեխնոլոգիան նրանց միավորում է մեկ հաղորդակցման կապի մեջ, որը առաջարկում է կապի հզոր և տնտեսական միջոցը: Աշխարհի տասնյակ հազարավոր կազմակերպություններ VoIP-ի համար առաջարկում են առևտրական լուծումներ: Բոլոր խոշոր հեռուստաահաղորդակցման կազմակերպությունների ուսումնասիրությունների նպատակն է ավելի լավ հասկանալ բացվող հեռանկարները: VoIP որոշումները զուգակցում են ձայնը և մեկ կապի տվյալները, առաջարկում են մատչելի միջազգային և միջքաղաքական զանգեր և ցանկացած օգտագործողի համար հաղորդակցման ծառայությունների մի ամբողջ հավաքածու:

VoIP ձայնային երթուղավորիչի գործողության ընդհանուր սկզբունքը այսպիսին է` մի կողմից երթուղավորիչը կապված է հեռախոսային գծերի հետ և կարող է միանալ ցանկացած հեռախոսային աշխարհի հետ, մյուս կողմից երթուղավորիչը կապված է Ինտերնետի հետ և կարող է կապվել աշխարհի ցանկացած համակարգչի հետ:

 Երթուղավորիչը ընդունում է ստանդարտ հեռախոսային ազդանշանը, թվայնացնում է այն (եթե այն թվայնացված չէ), զգալիորեն նվազեցնում է, բաժանում է փաթեթների, և Ինտերների միջոցով Ինտերնետ արձանագրությունն ուղարկում է ըստ նշանակության օգտագործելու համար: Գործընթացը կատարվում է հակառակ կարգով, երբ փաթեթները գալիս են ինտերնետից ձայնային երթուղավորիչի վրա և գնում հեռախոսային գիծ: Ազդանշանի` հեռախոսային գիծ մտնելու և հեռախոսային գծից դուրս գալու գործընթացները գործականում առաջանում են միաժամանակ, ինչը թույլ է տալիս ապահովելու երկկողմանի զրույցը: Այդ բազային գործողությունների հիման վրա կարելի է կառուցել

հեռախոս – համակարգիչ կամ համակարգիչ – հեռախոս զանգը, որը կարող է ապահովել մեկ ձայնային երթուղավորիչը:

հեռախոս (ֆաքս) – հեռախոս (ֆաքս) կապի կազմակերպման համար հարկավոր է երկու ձայնային երթուղավորիչ:

Որպիսի ձայնային երթուղավորիչների օգնությամբ իրականացվի միջքաղաքային (միջազգային) կապը, կազմակերպությունը կամ ծառայության օպերատորը պետք է երթուղավորիչ ունենան այն վայրերում, որտեղ և որտեղից էլ նախատեսվում է զանգը: Այդպիսի կապի արժեքը ցածր է սովորական հեռախոսային գծերով հեռախոսային զանգի համար: Հատկապես մեծ է այդ տարբերությունը միջազգային հեռախոսազրուցների համար:

## IP- հեռախոսակապի տեխնոլոգիան

"IP- հեռախոսակապը" իրենից ներկայացնում է հետևյալ սարքավորումների կազմը, որոնք միացված են IP- ցանցով`

երթուղավորիչ (gateway); GateKeeper

մոնիտոր (administration manager):

Դիսպետչեր

Ձայնային երթուղավորիչը - անհրաժեշտ միջոց է, որը միացված է IP- ցանցին և հեռախոսային ցանցին: Երթուղավորիչի ճարտարապետության Ֆունկցիաներն են՝

կանչվող բաժանորդի կանչի պատասխանը;

հեռացված երթուղավորիչի հետ միացությունների կարգավորումը;

կանչվող բաժանորդի հետ միացությունների կարգավորումը;

Տարբեր արտադրության երթուղավորիչերը տարբերվում են հեռախոսային ցանցին միանալու եղանակով, ճկունությամբ, ինտերֆեյսով, և այլ բնութագրություններով: Սակայն բոլորը իրականացնում են վերը նշված ֆունկցիաները, որոնք VOIP տեխնոլոգիայի համար հանդես են գալիս որպես բազային:

GateKeeper - լրացուցիչ սարքավորումն է, որը միացված է IP- ցանցին և կրում է իր մեջ voip ցանցի ողջ աշխատանքի տրամաբանությունը: Ֆունկցիաներն են`

բաժանորդի վավերականությունը և իրավազորությունը;

երթուղավորիչների միջև կանչերի բաժանումը;

Մոնիտոր – ոչ անհրաժեշտ լրացուցիչ մոդուլ է, որը միանում է միայն IP-ցանցին և օգտագործվում հեռացված փոխդասավորվածության հետ և մնացած երթուղավորիչ – ցանցի և կարգավարների սարքավորումների աջակցման համար: Այն միջոց է փոխդասավորվածության և ցանցի հսկման համար: Առաջին երթուղավորիչների մեջ դրա համար ուղղակի օգտագործվում էին ստանդարտ ցանցային ծրագրային փաթեթներ: Ավելի ուշ աշխատանքի օպտիմալացման նպատակով սարքավորում արտադրողները այդ նպատակների համար սկսեցին արտահանել սեփական ծրագրային փաթեթները:

### Ստանդարտները

VoIP տեխնոլոգիայի համար ստանդարտները հանդես են գալիս որպես քննադատական գործոն: Սրանց առավել կարևոր շրջաններից է VoIP-ի մեջ փոխանակման արձանագրությունը: Իրար հետ կապի համար նախկին VoIP որոշումները օգտագործում էին փակ արձանագրությունները: Զրույցի երկու կողմերն էլ պետք է լինեն համանման արտադրանքները: Intel-ը և Microsoft-ը թույլ տվեցին հիմնական ստանդարտների մշակման ուղղվածությունը, որոնք երաշխավորված են International Telecommunications Union (ITU)-ով: Այդ ստանդարտի ձևակերպումը, տեխնիկական պահանջները, աուդիո-վիդիո տվյալները հաղորդման համար տվյալների հաղորդման ցանցերով, իրենց մեջ ներառում են հետևյալը`

կոդեկ/դեկոդերների վիդեոյի ստանդարտները; ձայնային կոդեր / դեկոդերների ստանդարտները; ընդհանուր մատչելի փաթեթների ստանդարտները; կանչերի ղեկավարման ստանդարտները;

համակարգի ղեկավարման ստանդարտները:

Կոդեկ/դեկոդերների վիդեոյի ստանդարտները չեն պահանջվում հեռախոսային զանգերի մշակման համար, սակայն գոյություն ունեն ստանդարտների նույն համակարգի ներսում: Ձայնային կոդերների տեխնիական պահանջները ներառում են այնպիսի պահանջներ, ինչպիսիք են` բացթողնման արագությունը (8kbit/ s կամ քիչ):

ոչ մեծ ուշացումները:

կորած փաթեթների վերականգնման հնարավորությունը:

Իրական ժամանակի մինչև 30% ռեժիմում ուղարկման ժամանակ փաթեթները կարող են կորել կամ ուշանալ, ինչն իրական ժամանակի ռեժիմում նույնն է: Պետք է փոխհատուցի փաթեթների պակասը, վերականգնելով կորած տվյալները: Կոդեկի ալգորիթմը նույնպես ազդեցություն ունի վերականգված տվյալների վրա: Բարդ ալգորիթմերը ավելացնում են անհրաժեշտ սարքավորման արժեքը: Կոդեկի առավել հայտնի ալգորիթմը: Եվս մեկ հնարավորությունը կայանում է նրանում, որ VoIP համակարգերը պետք է ունենան հնարավորություն աջակցելու տարբեր Կոդերները և անհրաժեշտության դեպքում ավելացնել նորերը:

Հիմնական թերությունը կայանում է նրանում, որ այն պահանջում է նվազագույնը Ինտերնետ, VoIP-ն օգտագործելու համար:

Դաս 5.2 IP հեռախոսակապի պարզ կարգաբերումներ տրված պարամետրերով

Օրինակի վրա ցույց տանք թե ինչպես կարելի է կարգաբերել տրված պարամետրերով IP հեռախոսը:

- 1. Միացնել մալուխը հեռաղօսի LAN պորտին:Ստուգեք ցանցին միացումը: TCP/IP կարգավորումները պետք է ավտոմատ կատարվեն:
- 2. Բրոուզերի հասցեների տողում հավաքել 192.168.10.1 և մտնել հեռախոսի web ինտերֆեյս:Հավաքել Username: **admin** Password: **adminTCP**

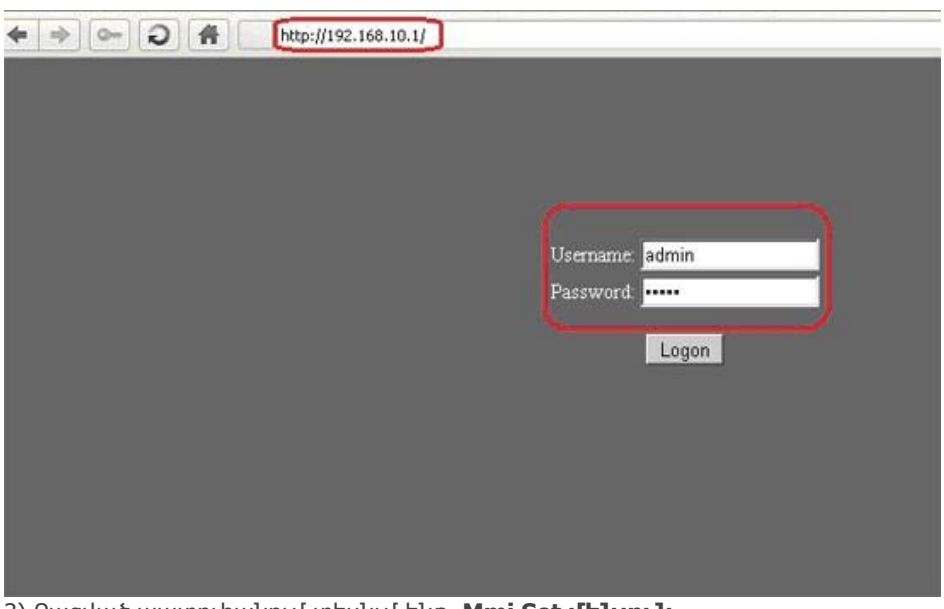

3) Բացված պատուհանում տեսնւմ ենք **Mmi Set մենյուն**

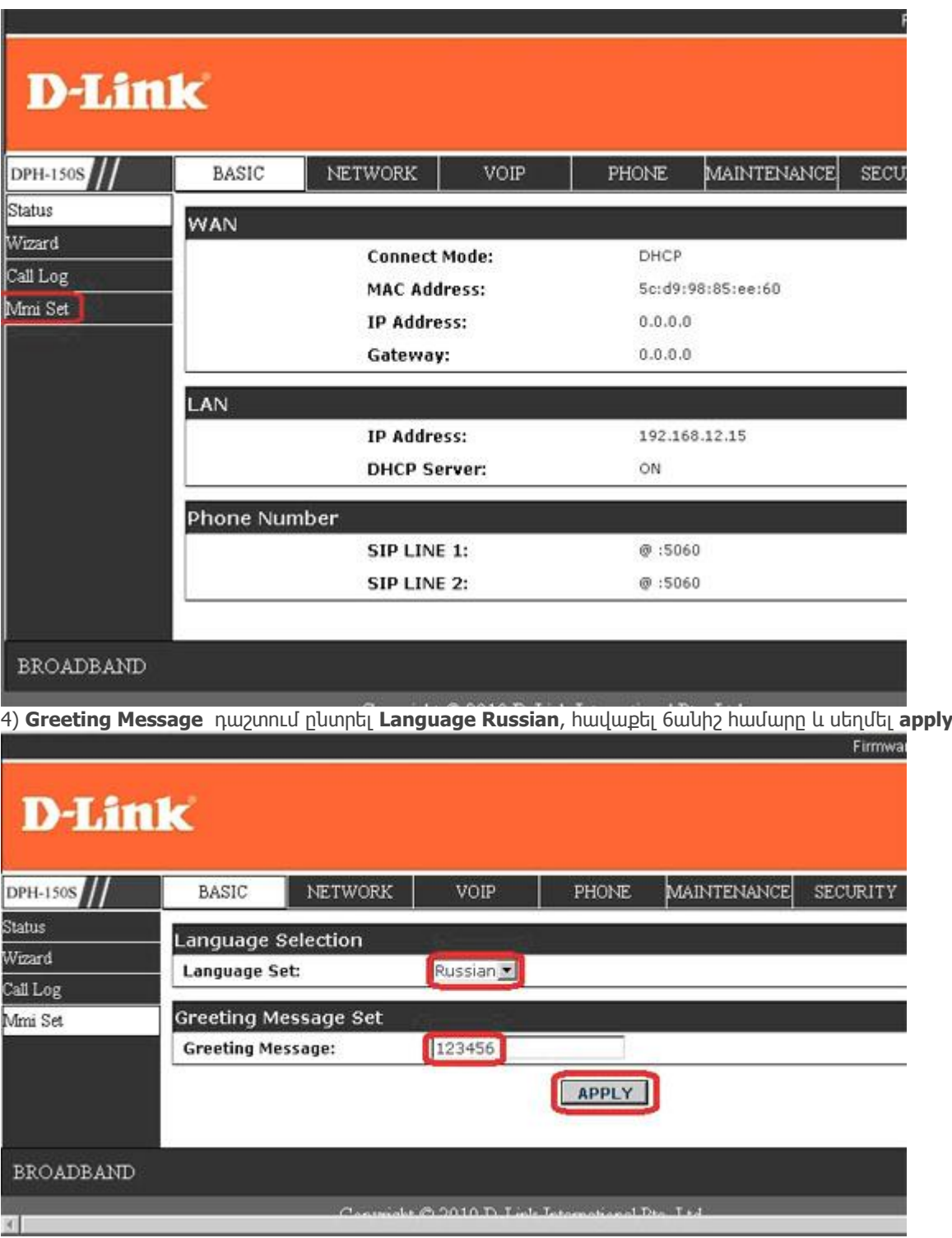

5)Անցնել **VOIP էջին և լրացնել դաշտերը**:

- Имя сервера: **sw.mark.ru**
- Адрес сервера: **sw.mark.ru**
- Порт сервера: **5060**<br>• Имя учетной записи:
- Имя учетной записи: **<пятизначный номер>**
- Пароль: **<пароль к пятизначному номеру>**
- Номер телефона: **<пятизначный номер>**

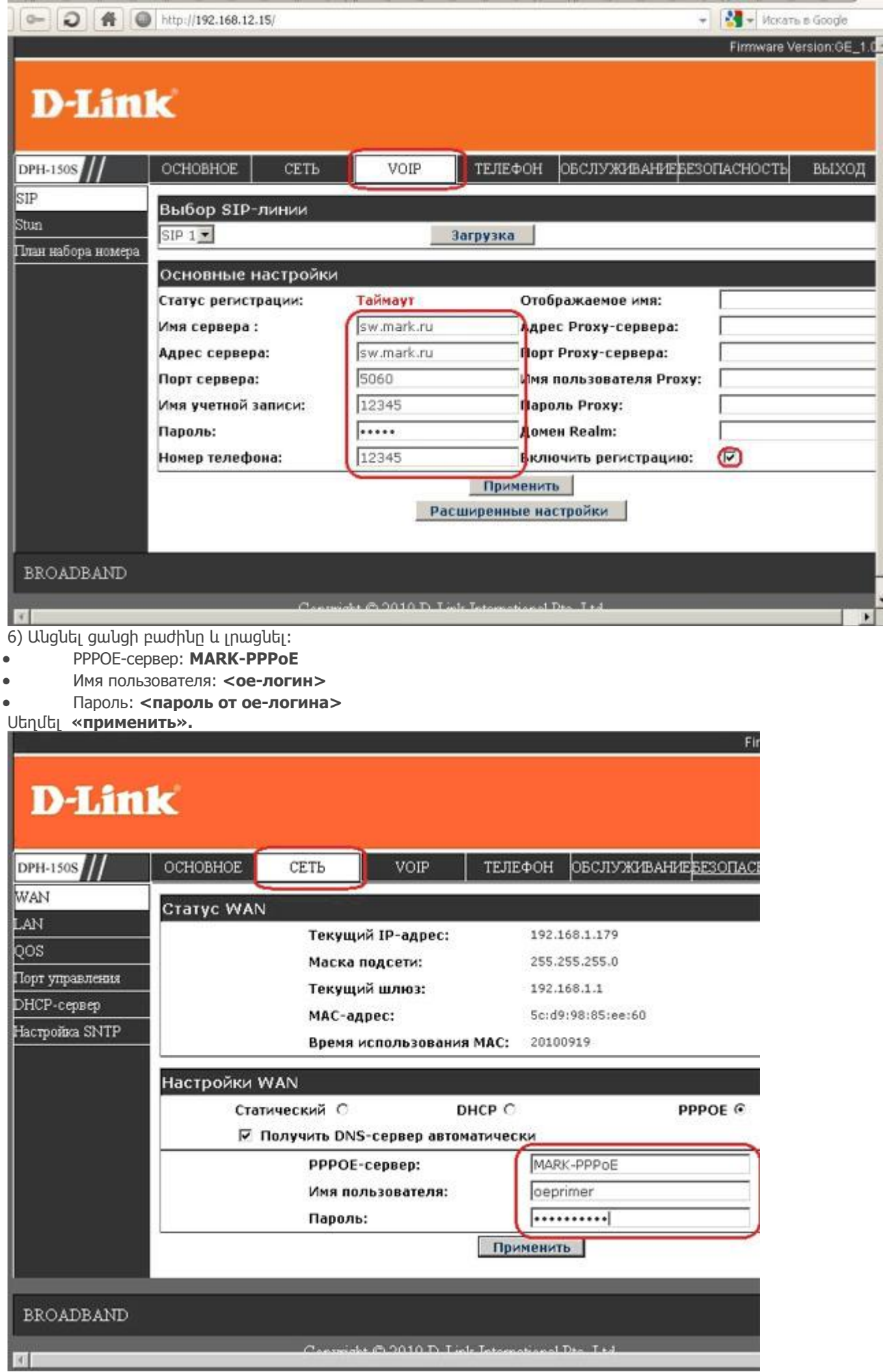

<sup>7)</sup> LAN բաժնում հանել նշումը **DHCP**, **NAT**թողնել **Режим моста**.Սեղմել **Применить.**

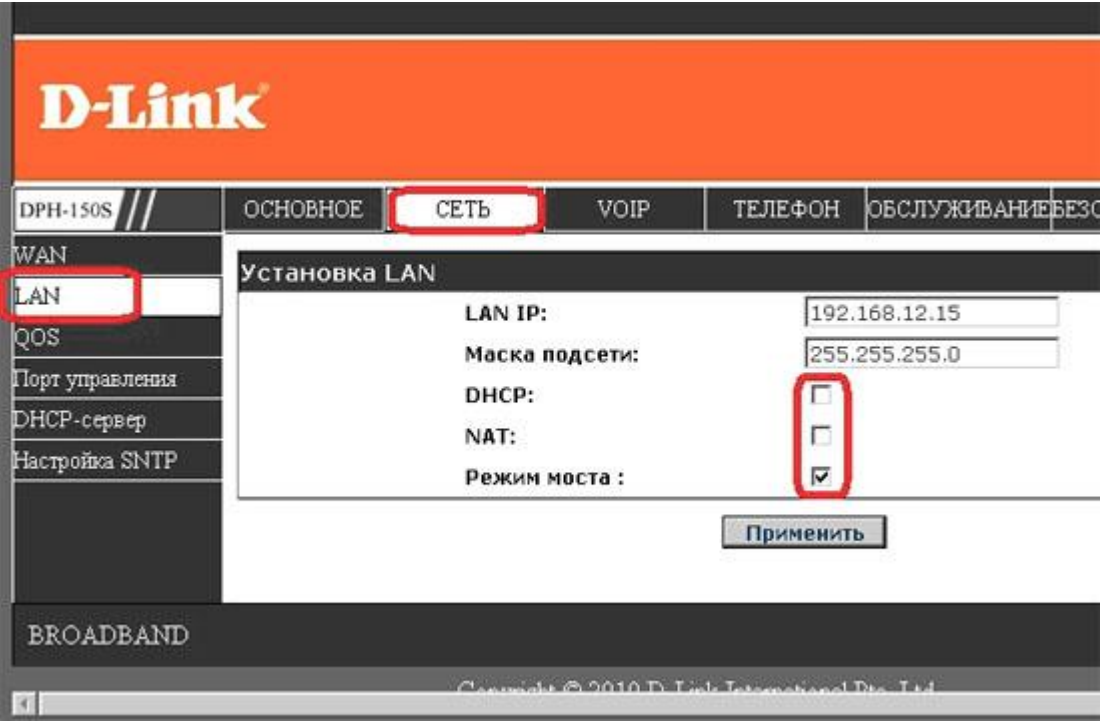

Քանի որ հեռախոսի կարգավորումները չեն երևա երբ ընտրված է «Режим моста» , ապա կատարում ենք բոլոր կարգավորումները, հետո փոխում ռեժիմը: Ահա և VoIP հեռախոսի կարգավորումները տրված պարամետրերով: Օրինակը վերաբերվում էր D-Link ֆիրմայի IP հեռախոսին, անալոգային ձևով կարվի նաև մյուս մոդելների կարգաբերումները: